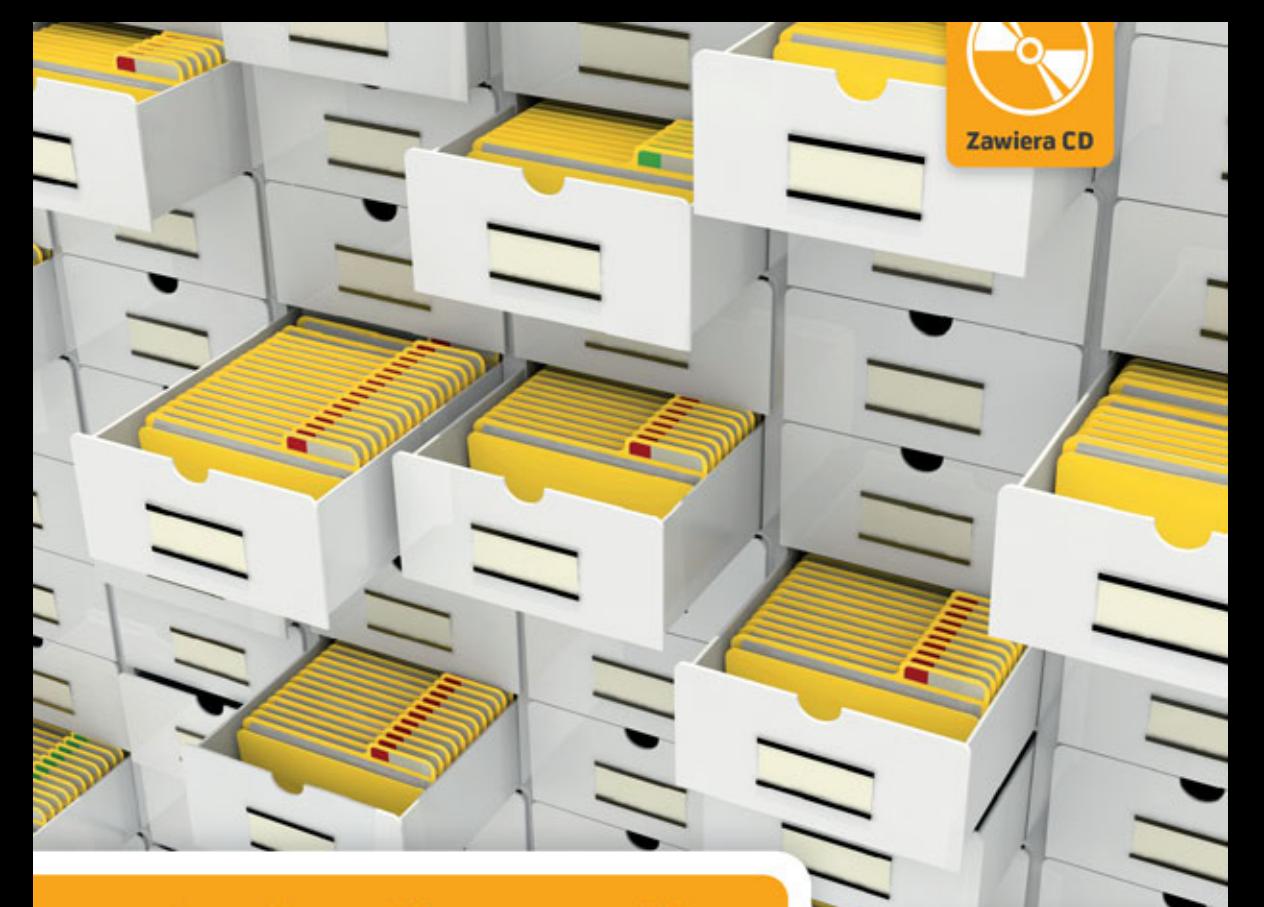

## Sergiusz Flanczewski

# **Access** 2016 PL

W BIURZE I NIE TYLKO

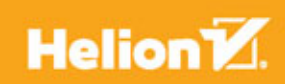

Wszelkie prawa zastrzeżone. Nieautoryzowane rozpowszechnianie całości lub fragmentu niniejszej publikacji w jakiejkolwiek postaci jest zabronione. Wykonywanie kopii metodą kserograficzną, fotograficzną, a także kopiowanie książki na nośniku filmowym, magnetycznym lub innym powoduje naruszenie praw autorskich niniejszej publikacji.

Wszystkie znaki występujące w tekście są zastrzeżonymi znakami firmowymi bądź towarowymi ich właścicieli.

Autor oraz Wydawnictwo HELION dołożyli wszelkich starań, by zawarte w tej książce informacje były kompletne i rzetelne. Nie biorą jednak żadnej odpowiedzialności ani za ich wykorzystanie, ani za związane z tym ewentualne naruszenie praw patentowych lub autorskich. Autor oraz Wydawnictwo HELION nie ponoszą również żadnej odpowiedzialności za ewentualne szkody wynikłe z wykorzystania informacji zawartych w książce.

Opieka redakcyjna: Ewelina Burska Projekt okładki: Studio Gravite/Olsztyn Obarek, Pokoński, Pazdrijowski, Zaprucki Materiały graficzne na okładce zostały wykorzystane za zgodą Shutterstock.

Wydawnictwo HELION ul. Kościuszki 1c, 44-100 GLIWICE tel. 32 231 22 19, 32 230 98 63 e-mail: *helion@helion.pl* WWW: *http://helion.pl* (księgarnia internetowa, katalog książek)

Drogi Czytelniku! Jeżeli chcesz ocenić tę książkę, zajrzyj pod adres *http://helion.pl/user/opinie/a16biu* Możesz tam wpisać swoje uwagi, spostrzeżenia, recenzję.

ISBN: 978-83-283-1737-6

Copyright © Helion 2016

Printed in Poland.

[• Kup książkę](http://helion.pl/page354U~rf/a16biu)

• Oceń książkę • Oceń książkę

[• Księgarnia internetowa](http://helion.pl/page354U~r/4CAKF)<br>• Lubię to! » Nasza społeczność • Lubię to! » Nasza społeczność

## Spis treści

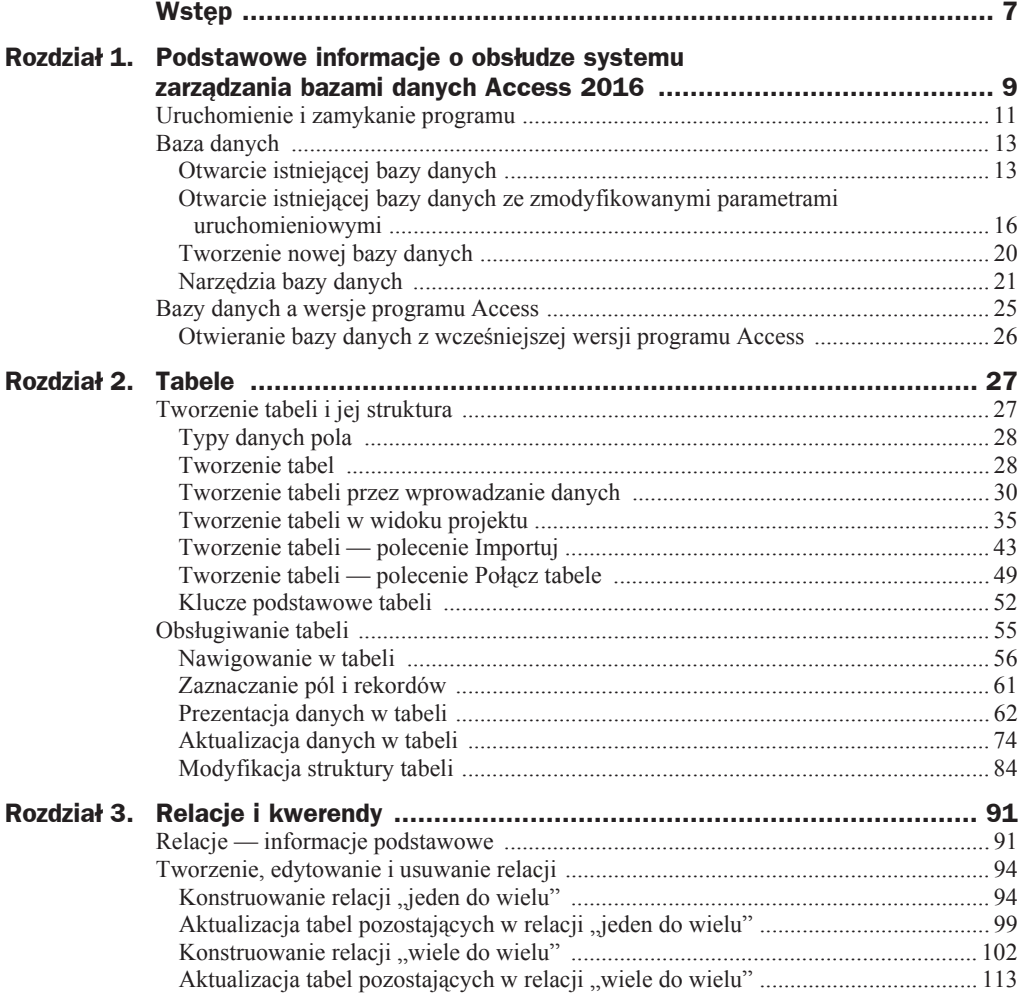

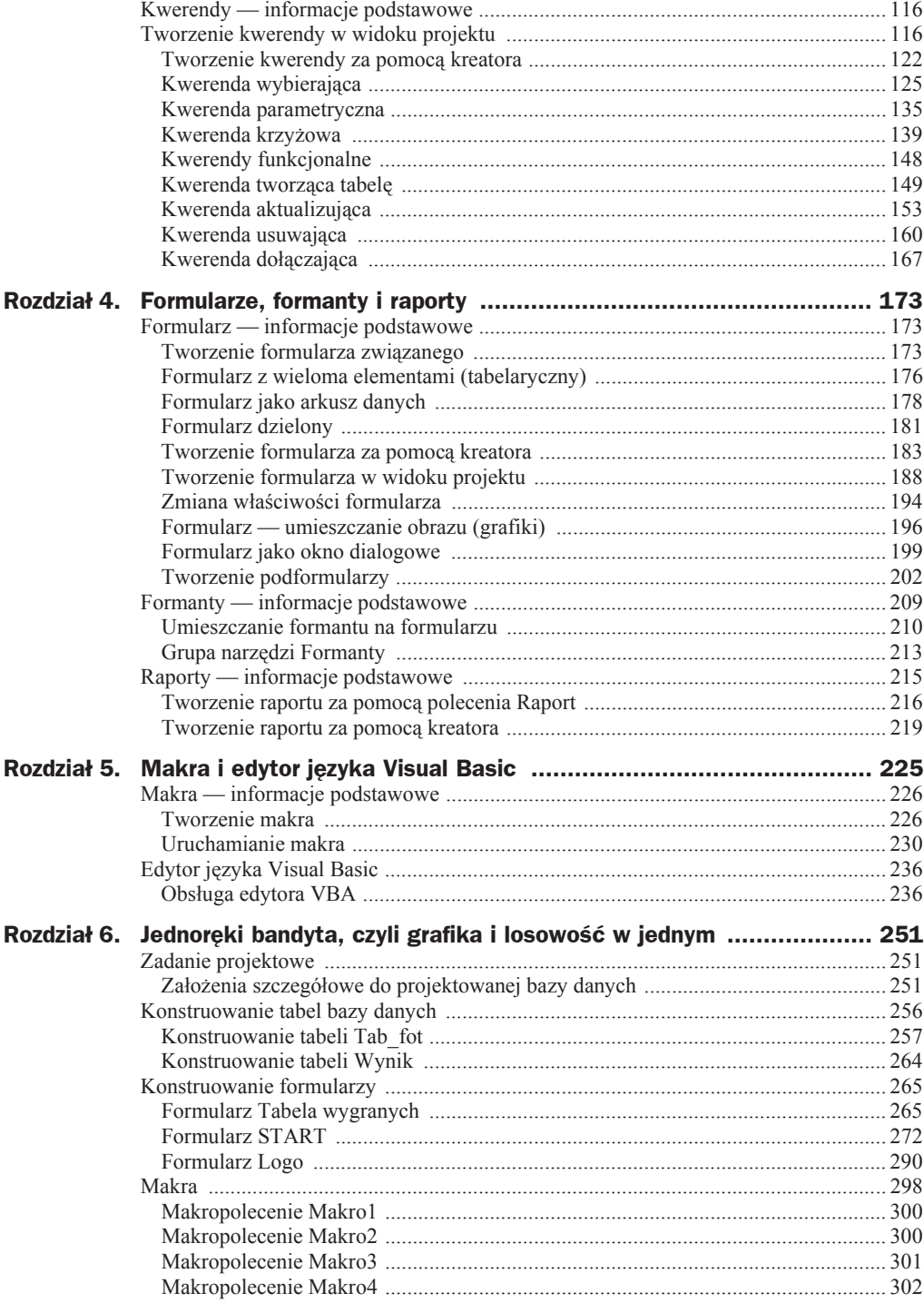

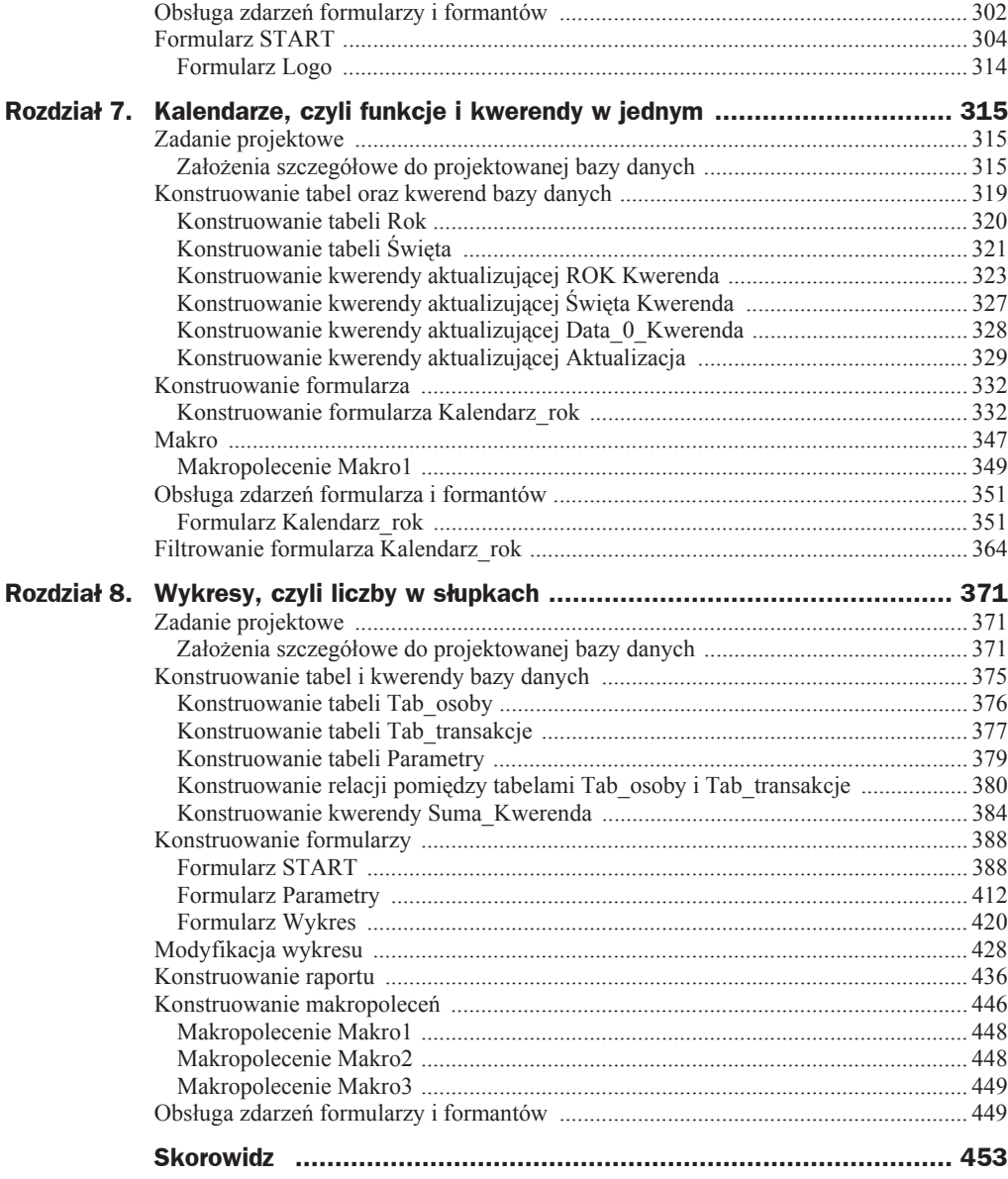

## Rozdział 5. Makra i edytor języka Visual Basic

W programie Microsoft Access obsługę zdarzeń zachodzących w obiektach (formularzach, formantach), wywołanych zachowaniem użytkownika (jak również reakcją na zdarzenia w innych obiektach), można zapewnić, używając makra lub korzystając z interfejsu użytkownika. Jednakże w wielu bazach danych przyjdzie nam się zmierzyć z "czystym programowaniem", czyli użyciem procedur (składni) języka Visual Basic for Applications.

Dla osób niezajmujących się na co dzień programowaniem zastosowanie makra do tworzenia powiązań istniejących obiektów bazy danych jest łatwiejsze, ponieważ wymagana jest tylko niewielka wiedza na temat składni poleceń. Prostota ta pociąga jednak za sobą pewne ograniczenia "programistyczne", do których trzeba zaliczyć:

- $\bullet$  brak możliwości modyfikowania argumentu (użycia zmiennych jako argumentów) makra w czasie jego wykonywania,
- $\bullet$  makra są obiektami zewnętrznymi w stosunku do formularzy i raportów (które z nich korzystają), dlatego też baza danych zawierająca dużą liczbę makr reagujących na zdarzenia występujące w formularzach i raportach staje się kłopotliwa w obsłudze,
- $\bullet$  makra operują na całym zestawie rekordów jednocześnie.

Używając języka Visual Basic, można manipulować wszystkimi obiektami bazy łącznie z samą bazą, jak również wykonywać działania na poziomie systemu. Dostepne w jezyku VBA funkcje umożliwiają przeprowadzanie obliczeń bez konieczności tworzenia skomplikowanych wyrażeń. Można również tworzyć własne funkcje do wykonywania obliczeń przekraczających możliwości pojedynczego wyrażenia lub zastępujących skomplikowane wyrażenia. Ponadto utworzonych przez siebie funkcji można używać w stosunku do wielu obiektów (formularzy, formantów). Inne zalety zastosowania instrukcji i poleceń języka Visual Basic to:

- $\bullet$  możliwość przetwarzania danych w pojedynczym rekordzie,
- $\bullet$  możliwość generowania komunikatów o ewentualnych błędach,
- $\bullet$  możliwość opracowania (zaprogramowania) procedur obsługujących błędy programu lub użytkownika.

### Makra — informacje podstawowe

Instrukcja Accessa okreĞla makro jako *akcjĊ lub zestaw akcji, które moĪna tworzyü w celu* zautomatyzowania często wykonywanych zadań. Mówiąc prościej, jeżeli chcemy na przykład otworzyć obiekt (formularz, raport, kwerendę itp.) lub przejść w tabeli do następnego rekordu w sposób "programowy", to znaczy bez wykonywania kolejnych poleceń z menu i (lub) okien dialogowych, możemy wybrać odpowiednią akcję, czyli polecenie, i przypisać ją do procedury obsługi zdarzenia wybranego formantu (np. do zdarzenia, jakim jest kliknięcie formantu typu przycisk).

#### **Tworzenie makra**

Aby utworzyć makro, które zostanie następnie związane z jakimś formantem lub formularzem, należy postępować według poniższych kroków:

**1.** Z karty *Tworzenie* wybrać polecenie *Makro* (rysunek 5.1).

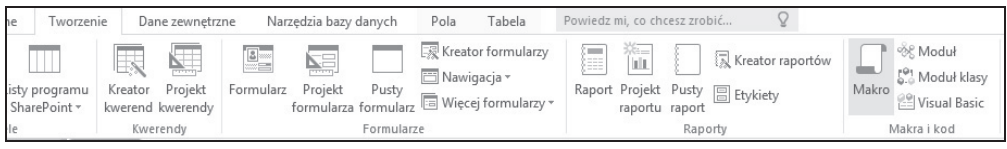

**Rysunek 5.1.** *RozpoczĊcie tworzenia makropolecenia*

**2.** Działanie z punktu 1. spowoduje aktywację okna projektu makropolecenia (rysunek 5.2).

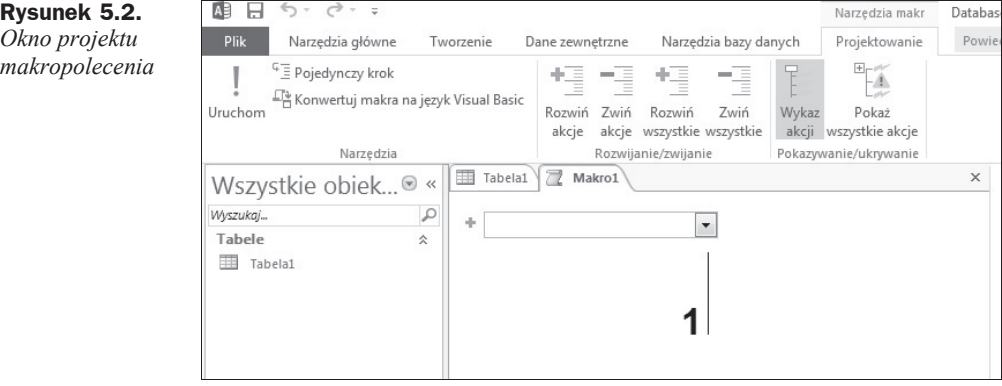

**3.** Za pomocą przycisku oznaczonego symbolem 1 na rysunku 5.2 rozwinąć listę z dostępnymi akcjami, a następnie dokonać wyboru żądanej akcji (rysunek 5.3).

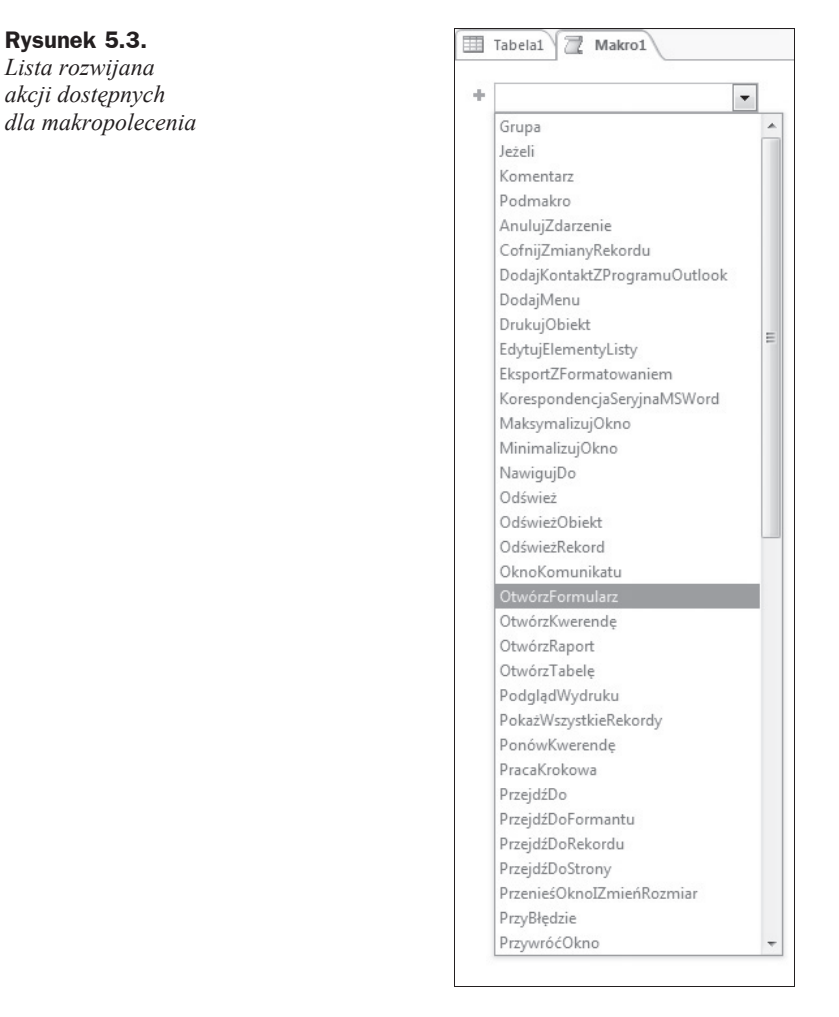

**4.** Po dokonaniu wyboru akcji w dolnej części okna projektu makra zostana wyświetlone (jeżeli występują) *Argumenty akcji* (rysunek 5.4).

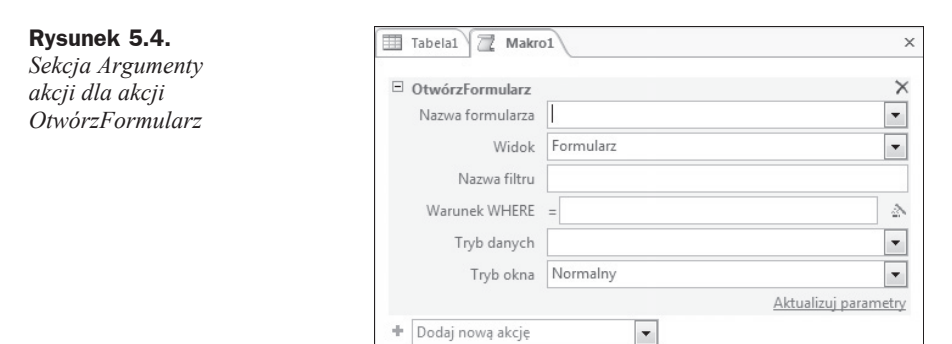

- **5.** Określenie argumentu akcji możemy wykonać przez:
	- $\blacklozenge$ kliknięcie przycisku (jeżeli jest dostępny) ze strzałką (rysunek 5.5, oznaczenie 1), a następnie dokonanie wyboru z listy rozwijanej wyświetlającej dostępne opcje argumentu akcji,

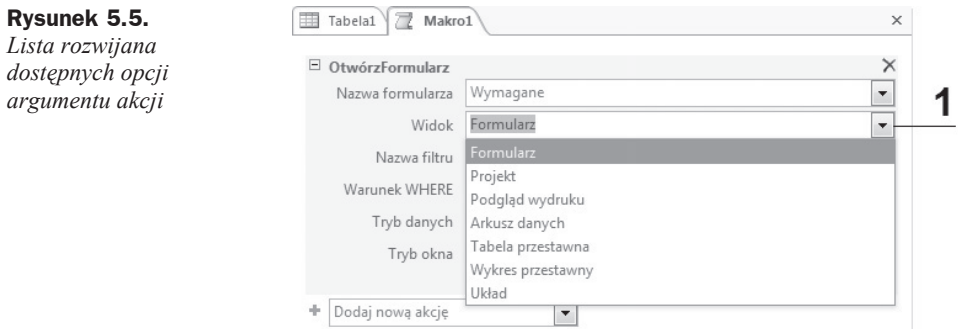

 $\blacklozenge$  kliknięcie przycisku (jeżeli jest dostępny) z wielokropkiem (rysunek 5.6, oznaczenie 1), powodując tym samym uruchomienie okna dialogowego *Konstruktor wyraĪeĔ* (rysunek 5.7),

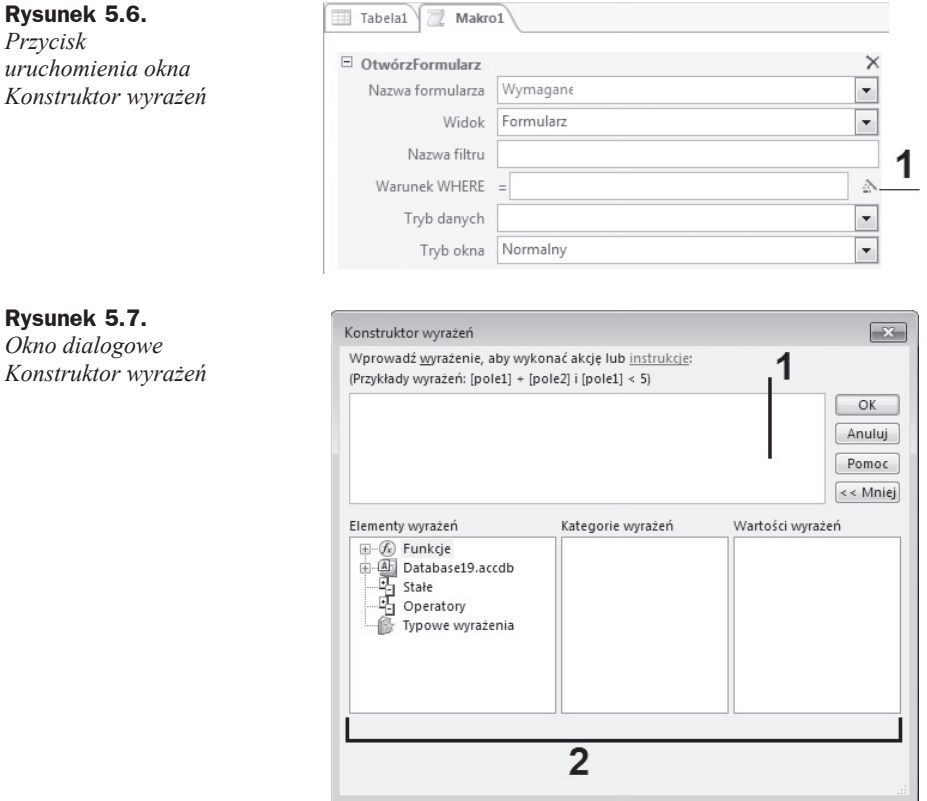

 $\bullet$  ręczne wpisanie w polu argumentu żądanego wyrażenia.

#### Uwaga

Okno *Konstruktor wyrażeń* składa się z dwóch podstawowych sekcji:

 $1$  — pole wyrażenia — służy do utworzenia zapisu wyrażenia za pomocą wklejenia wybranych elementów z sekcji 2. W polu wyrażenia można również bezpośrednio wpisywać poszczególne części wyrażenia.

2 — elementy wyrażenia — to trzy pola w dolnej części okna *Konstruktor wyrażeń*, służące do określenia (wyboru):

- Lewe pole zawiera foldery z listami obiektów bazy danych, takich jak tabele, kwerendy, formularze i raporty, oraz listami funkcji wbudowanych i zdefiniowanych przez użytkownika, stałych, operatorów i typowych wyrażeń.
- $\blacklozenge$  Środkowe pole zawiera listę elementów lub kategorii elementów określonych dla folderu zaznaczonego w lewym polu.
- $\blacklozenge$  W prawym polu wyświetlana jest lista wartości (jeśli takie istnieją) dla elementów zaznaczonych w polu lewym i środkowym.
- **6.** Aby zakończyć projektowanie makropolecenia, należy kliknąć ikonę oznaczoną symbolem *X*, znajdującą się w prawym górnym rogu okna projektu makra, co spowoduje pojawienie się okna z komunikatem dotyczącym potwierdzenia zapisu zmian w projekcie makropolecenia (rysunek 5.8).

#### **Rysunek 5.8.**

*Okno z komunikatem dotyczącym potwierdzenia zapisu zmian w projekcie makropolecenia*

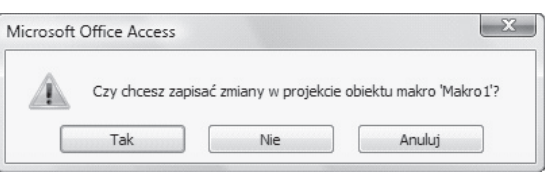

**7.** Kliknięcie przycisku *Tak* spowoduje pojawienie się okna dialogowego Zapisywanie jako, w którym należy wpisać nazwę makra lub pozostawić nazwę domyślną, po czym kliknąć przycisk *OK* (rysunek 5.9).

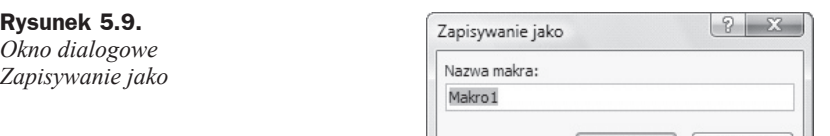

Aby utworzyć zestaw akcji wchodzących w skład makra, które zostanie następnie związane z jakimś formantem lub formularzem, należy w kolejnych liniach okna projektu makropolecenia umieścić polecenia wykonania zadanej akcji (rysunek 5.10, oznaczenie 1).

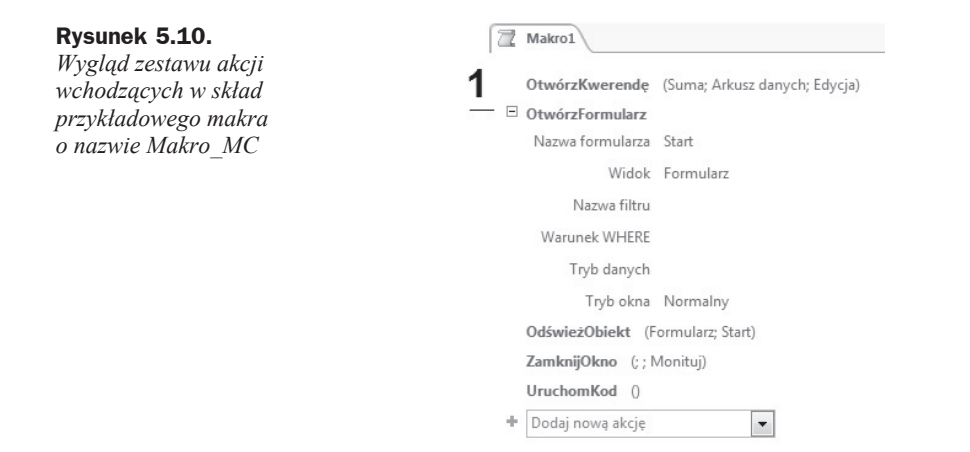

#### **Uruchamianie makra**

Skonstruowane makro (bez względu na jego strukturę: czy pojedyncza akcja, czy zestaw akcji) możemy uruchomić w jeden z podanych poniżej sposobów:

- $\bullet$  bezpośrednio w okienku nawigacji,
- $\bullet$  w odpowiedzi na zdarzenie związane z obiektem bazy danych (np. kliknięcie przycisku znajdującego się na formularzu),
- ◆ z karty *Narzędzia bazy danych* w grupie *Makro* polecenie *Uruchom makro*,
- $\bullet$  z procedury języka VBA.

Określone powyżej sposoby uruchamiania makra prześledzimy na specjalnie do tego skonstruowanym zestawie akcji (rysunek 5.11) o nazwie *Makro1*, w którego skáad wchodzą kolejno:

- **1.** Akcja *OknoKomunikatu* wyświetla komunikat z treścią określoną przez użytkownika.
- **2.** Akcja *Minimalizuj* minimalizuje aktywne okno.
- **3.** Akcja *SygnalizujDźwiękiem* emituje sygnał dźwiękowy za pomocą głośnika komputera.

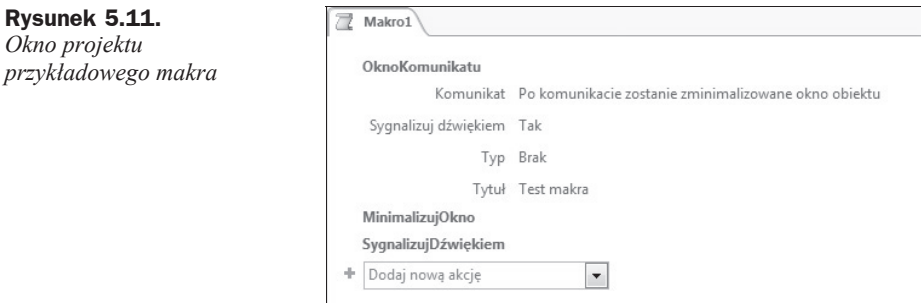

Tak skonstruowane makro spowoduje następujące działanie:

**1.** BezpoĞrednio po uruchomieniu w oknie dialogowym o nazwie *Test makra* (argument *Tytuá* w akcji *Okno komunikatu* zostaá uzupeániony tekstem *Test makra*) wyświetli się komunikat o treści: *Po komunikacie zostanie* zminimalizowane okno obiektu (rysunek 5.12) oraz usłyszymy sygnał dźwiękowy (argument *Sygnalizuj dźwiękiem* akcji Okno komunikatu został ustawiony na wartoĞü *Tak*). Dziaáanie makra zostanie wstrzymane do chwili kliknięcia przez użytkownika przycisku OK znajdującego się w oknie z komunikatem.

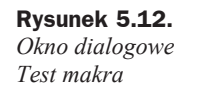

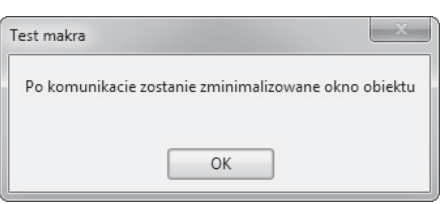

- **2.** Po kliknięciu przycisku *OK*:
	- ◆ zniknie okno z komunikatem.
	- okno aktywne w chwili dziaáania makra (np. okno formularza) zostanie zmniejszone do postaci małego paska tytułu.
- **3.** Po zminimalizowaniu okna usłyszymy sygnał dźwiękowy (efekt działania akcji *SygnalizujDĨwiĊkiem*).

#### **Uruchamianie makra w okienku nawigacji**

Aby uruchomić makro w okienku nawigacji, należy wykonać jedną z czynności:

 $\triangle$ kliknąć prawym przyciskiem myszy selektor formularza, po czym z menu podręcznego wybrać polecenie *Uruchom* (rysunek 5.13),

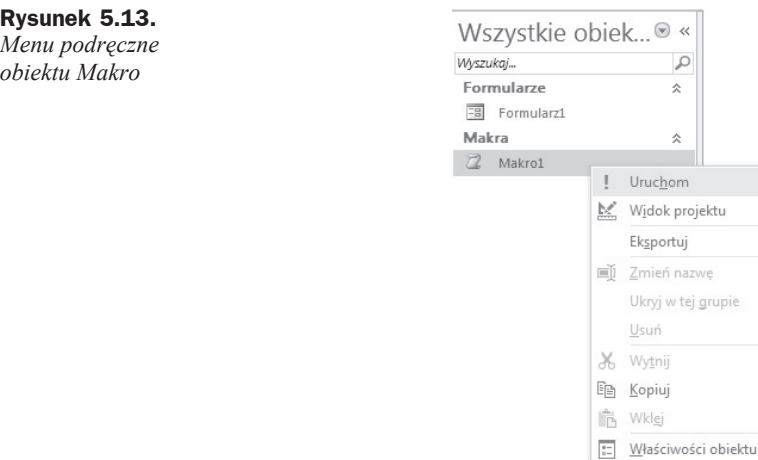

◆ w okienku nawigacji kliknąć dwukrotnie nazwę żądanego makra (rysunek 5.14).

#### **Rysunek 5.14.**

*Uruchomienie makra przez dwukrotne*  $k$ *liknięcie* 

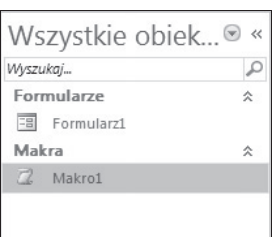

Wykonanie jednej z opisanych powyżej czynności spowoduje w przypadku uruchomienia przykáadowego makropolecenia o nazwie *Makro1*:

 wyĞwietlenie komunikatu w postaci pokazanej na rysunku 5.15 wraz z emisją sygnału dźwiękowego,

#### **Rysunek 5.15.**

*Okno z komunikatem okreĞlonym w akcji OknoKomunikatu*

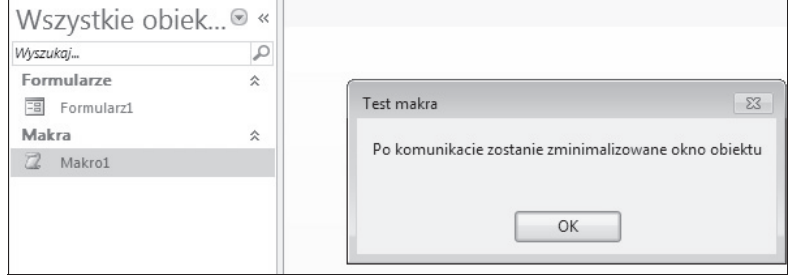

◆ po kliknięciu przycisku OK — przyjęcie przez okienko nawigacji postaci pokazanej na rysunku 5.16,

#### **Rysunek 5.16.**

*Wygląd okienka nawigacji po wykonaniu akcji Minimalizuj*

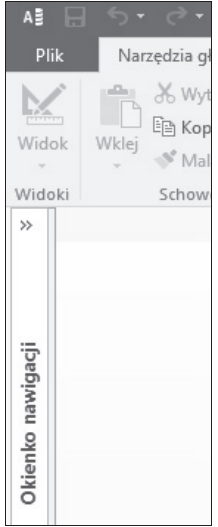

 $\bullet$  wyemitowanie sygnału dźwiękowego przez głośnik komputera.

#### **Uruchamianie makra w odpowiedzi na zdarzenie zwiñzane z obiektem bazy danych**

Aby makro było uruchamiane w odpowiedzi na zdarzenia zachodzące w obiekcie, należy je przypisać do określonego typu zdarzenia obiektu. Na przykład na rysunku 5.17 pokazano sposób przypisania makropolecenia do procedury obsługi zdarzenia *Przy kliknięciu* obiektu typu przycisk polecenia. Przypisanie takie należy wykonać w następujący sposób:

**1.** W widoku *Projekt* wybrać obiekt, do którego ma zostać przypisane makropolecenie.

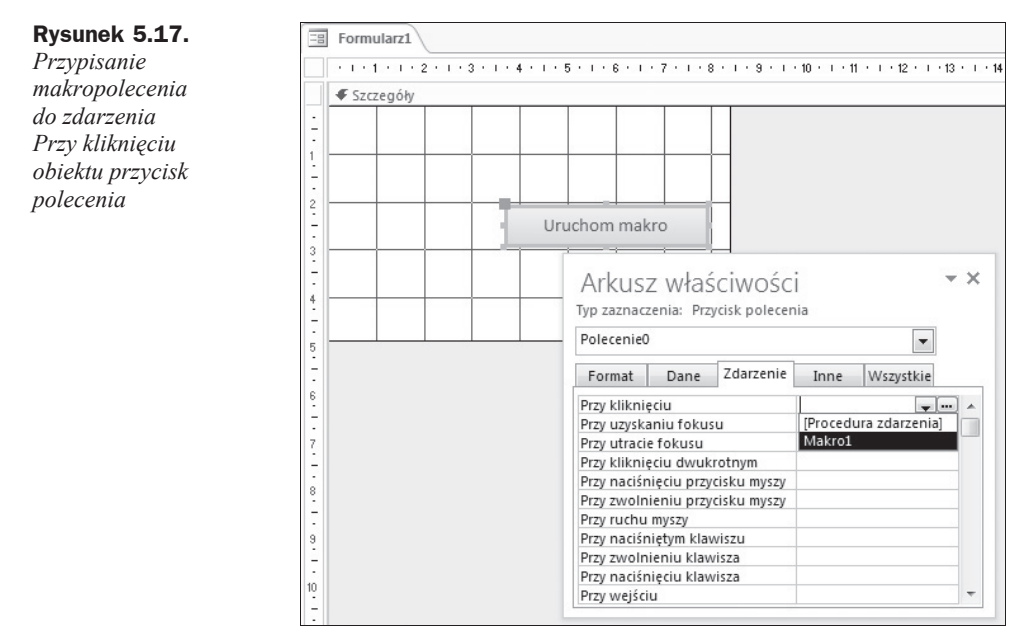

**2.** Otworzyć okno *Arkusz właściwości* obiektu, na przykład okno właściwości obiektu typu przycisk polecenia (rysunek 5.17) lub okno wáaĞciwoĞci formularza (rysunek 5.18).

#### **Rysunek 5.18.**

*Przypisanie makropolecenia do zdarzenia Przy zaáadowaniu obiektu Formularz*

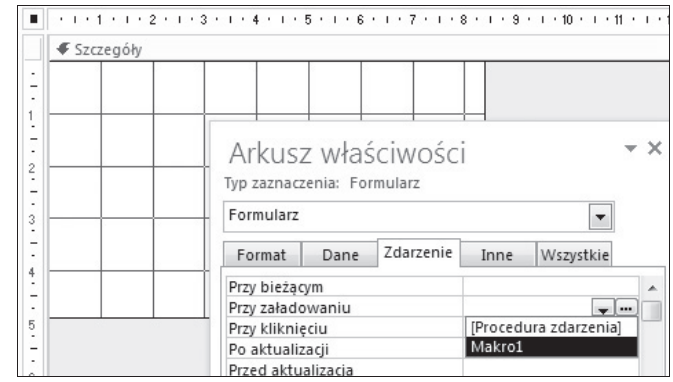

- **3.** Na karcie *Zdarzenie* kliknąć w polu zdarzenia, które ma być obsłużone przez akcję makropolecenia.
- **4.** Rozwinąć za pomocą przycisku ze strzałką listę dostępnych makropoleceń i wybrać żądane makro.
- **5.** Zamknąć okno właściwości obiektu i zapisać dokonane zmiany.
- **6.** Uruchomić "oprogramowany" w taki sposób formularz.

Gdy nasze przykładowe makro, składające się z trzech akcji: *OknoKomunikatu*, *Minimalizuj* oraz *SygnalizujDźwiękiem*, przypiszemy do obsługi zdarzenia Przy kliknięciu obiektu typu przycisk polecenia (znajdującego się na formularzu) — "praca" makra rozpocznie się dopiero wtedy, gdy przycisk polecenia zostanie przez nas kliknięty myszą. Działanie to spowoduje aktywację okna z komunikatem (rysunek 5.19).

#### **Rysunek 5.19.**

*Wygląd uruchomionego okna formularza oraz okna z komunikatem (po klikniĊciu przycisku polecenia Uruchom makro)*

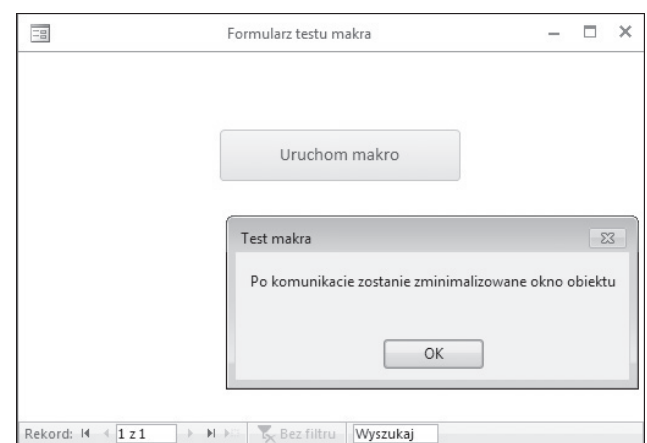

Efektem kliknięcia przycisku *OK* (znajdującego się w oknie z komunikatem) będzie przybranie przez okno formularza postaci oznaczonej na rysunku 5.20 symbolem 1.

#### **Rysunek 5.20.**

*Wygląd formularza po zakoĔczeniu pracy makropolecenia*

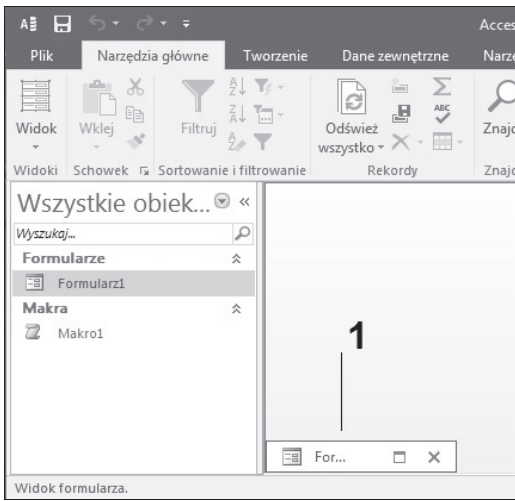

Gdy omawiane makropolecenie przypiszemy do obsáugi zdarzenia formularza *Przy* załadowaniu, proces przebiegać będzie następująco:

- $\blacklozenge$  bezpośrednio po uruchomieniu formularza (np. przez dwukrotne kliknięcie nazwy formularza w okienku nawigacji) zostanie wyĞwietlone okno z komunikatem,
- $\bullet$  gdy w oknie z komunikatem klikniemy przycisk  $OK$ , na chwilę zostanie wyświetlone okno formularza, po czym samoczynnie zmniejszy się ono do postaci paska (oznaczenie 1 na rysunku 5.20).

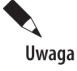

Uruchamianie makropolecenia z procedury języka VBA zostanie opisane w dalszej części niniejszego rozdziału.

#### **Uruchamianie makra z karty Narzödzia bazy danych**

Aby uruchomić makro z karty *Narzędzia bazy danych*, należy:

- $\bullet$  otworzyć żadaną bazę danych,
- ◆ z karty *Narzędzia* wybrać polecenie *Uruchom makro* (rysunek 5.21, oznaczenie 1),

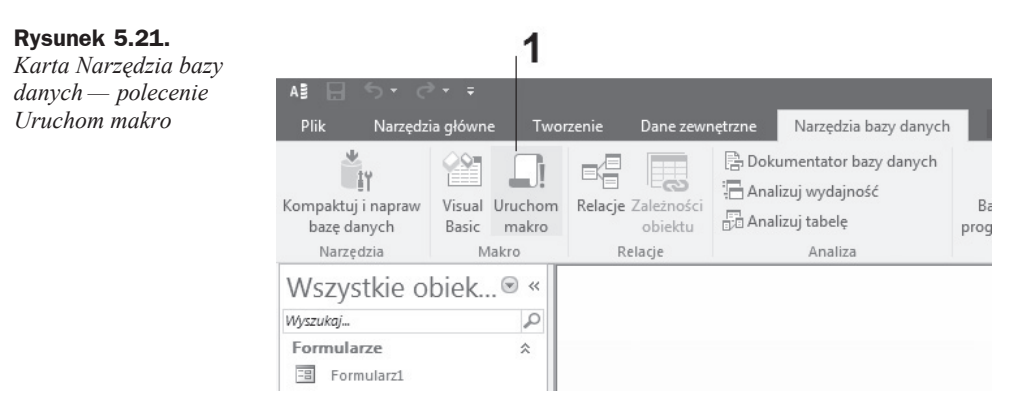

◆ po aktywacji okna dialogowego *Uruchamianie makra* wybrać z listy rozwijanej *Nazwa makra* (rysunek 5.22) Īądane makro, po czym kliknąü przycisk *OK*.

#### **Rysunek 5.22.**

*Okno dialogowe Uruchamianie makra*

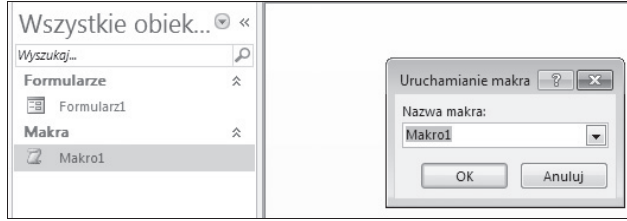

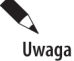

Jeżeli makro (przykładowe o nazwie *Makro1*) uruchomimy z menu, zmniejszanie okna do postaci paska dotyczyć będzie okna dialogowego aktywnego obiektu: okienka nawigacji, tabeli lub formularza. Na rysunku 5.22 aktywnym obiektem jest okienko nawigacji.

## Edytor języka Visual Basic

Edytor języka Visual Basic for Applications (języka programowania wysokiego poziomu, będącego wizualną wersją języka Basic) wchodzący w skład pakietu MS Office, na przykáad w skáad aplikacji Word, Excel, Access, PowerPoint, Outlook, jest w przypadku każdej z nich prawie identyczny (może poza Accessem), to znaczy ma taki sam interfejs użytkownika, identyczną składnię oraz takie same słowa kluczowe i instrukcje. Różnica polega tylko na różnych obiektach i ich metodach oraz właściwościach obiektów związanych z aplikacją macierzystą. Ponieważ wcześniej była już mowa o tym, co to jest obiekt oraz czym są jego właściwości, w tym miejscu należy jeszcze wyjaśnić pojęcie metody. Metoda jest procedurą podobną do instrukcji lub funkcji, pozwalającą na tworzenie nowych obiektów lub operującą na istniejących już obiektach (np. manipulowanie ich właściwościami).

#### **Obsäuga edytora VBA**

Edytor Visual Basic może zostać uruchomiony przez wykonanie jednej z czynności:

- $\bullet$  naciśnięcie klawiszy  $Alt+FI1$ ,
- ◆ kliknięcie polecenia *Visual Basic* na karcie *Narzędzia bazy danych*,
- $\blacklozenge$ kliknięcie w oknie właściwości formularza (formantu) przycisku z wielokropkiem (rysunek 5.23, oznaczenie 1), a następnie wybranie z wyświetlonego okna dialogowego *Wybieranie konstruktora* opcji *Konstruktor kodu* (rysunek 5.24).

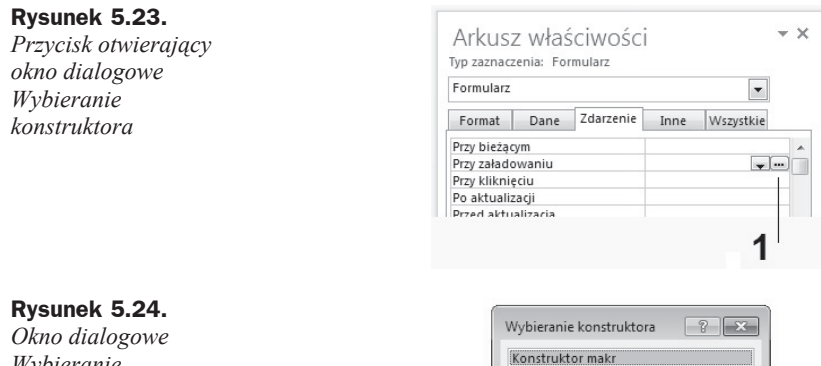

*Wybieranie konstruktora — opcja Konstruktor kodu*

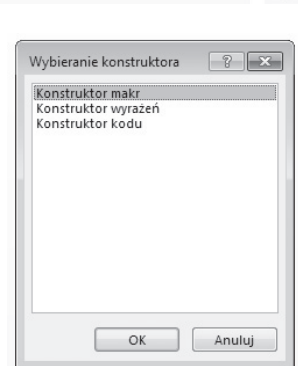

Wykonanie jednego z wymienionych poleceń spowoduje aktywację okna edytora VBA o wyglądzie przedstawionym na rysunku 5.25. W oknie tym możemy wyróżnić następujące elementy:

- $1 -$  menu,
- $2$  pasek (paski) narzędzi,
- 3 okno projektu bazy danych,
- 4 okno właściwości,
- 5 okno kodu,
- 6 lista obiektów,
- 7 lista zdarzeń obiektu.

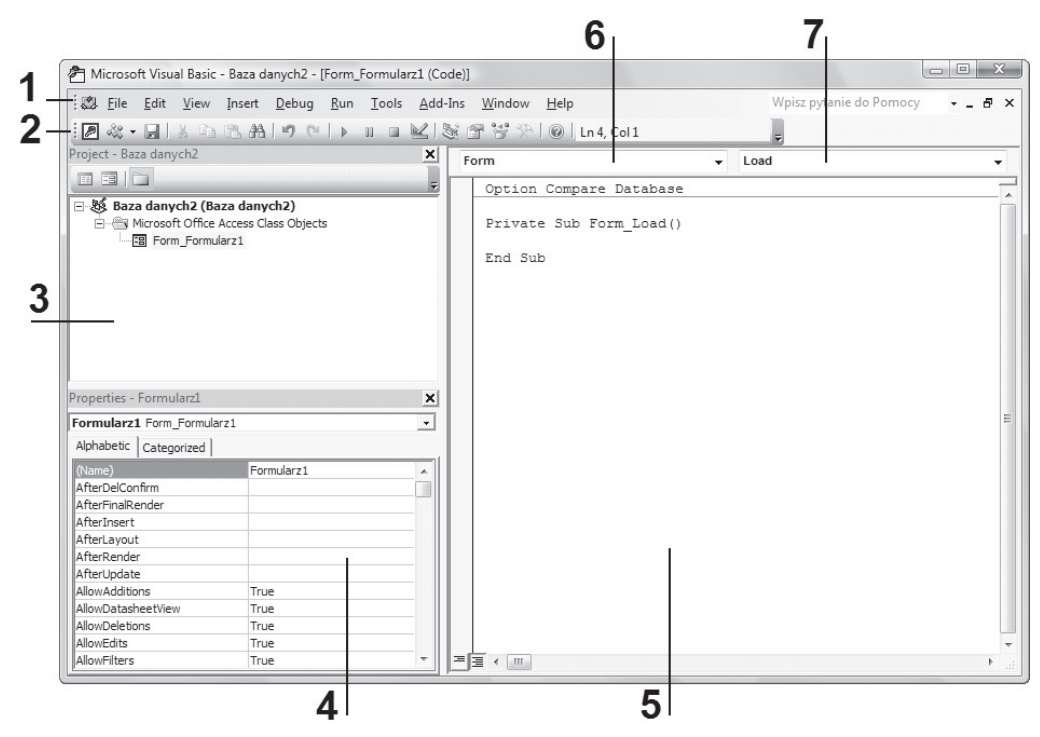

**Rysunek 5.25.** *Edytor kodu VBA*

#### **Podstawowe informacje z zakresu tworzenia kodu programu w jözyku VBA**

Ogólnie kod języka VBA dzieli się na jednostki nazywane procedurami. Procedura składa się z szeregu instrukcji (poleceń), które wykonują operacje na bazie danych lub obliczają żądane wartości. Procedura wykonywana automatycznie w odpowiedzi na zdarzenie zainicjowane przez użytkownika (np. kliknięcie przycisku) lub kod programu nazywana jest *procedurą zdarzenia*.

Procedury są przechowywane w moduáach. W programie Microsoft Access istnieją trzy typy modułów:

- $\blacklozenge$  moduły formularzy,
- $\bullet$  moduly standardowe,
- $\blacklozenge$  moduły klasy.

**Moduły formularzy** są podstawą do obsługi większości baz danych. Mogą one zawierać procedury obsáugujące zdarzenia, procedury ogólne oraz deklaracje staáych i zmiennych użytych do przeprowadzenia procesów przetwarzania danych (wykonywania obliczeń). Kod zawarty w module formularza odnosi się do konkretnej bazy danych, do której należy formularz. Formularz wraz ze swoimi obiektami (formantami) może również odwoływać się (pobierać i przekazywać dane) do innych obiektów tworzących określoną bazę danych. Gdy po raz pierwszy tworzymy procedurę zdarzenia dla formularza lub raportu, program Microsoft Access automatycznie tworzy związany z nią moduá formularza lub raportu.

**Moduły standardowe** są "pojemnikami" dla procedur i deklaracji często wykorzystywanych przez inne moduły bazy danych (np. przez moduły formularzy). Na przykład może się okazać, że kod napisany w jednym z formularzy jest przydatny w innych formularzach — ze względu na to, że wykonuje ten sam proces przetwarzania danych. Ponieważ nie jest wskazane powielanie tego samego kodu w różnych formularzach, tworzy się odrębny moduł zawierający procedurę z tym właśnie zestawem instrukcji. Moduły standardowe mogą zawierać deklaracje stałych i zmiennych dostępnych dla caáej bazy danych (*staáe i zmienne globalne*) i (lub) deklaracje staáych i zmiennych dostępnych tylko na poziomie modułu.

Uwaga

Kod modułu standardowego nie musi być związany z konkretną bazą danych. Jeżeli nie zostaną w nim umieszczone odwołania do nazw konkretnych formularzy lub formantów, to będzie go można zastosować także w wielu innych bazach danych.

**Moduły klasy** są podstawą programowania obiektowego, gdyż zawierają definicję nowego obiektu, to znaczy stanowią szablon niezbędny do utworzenia obiektu. Na przykład dwa obiekty typu przycisk polecenia pod względem opisujących ich cech i funkcjonalności są takie same, ponieważ utworzone są w oparciu o tę samą klasę. Obiekt stanowi więc konkretną reprezentację danej klasy. Ponieważ każdy z obiektów jest wzajemnie niezależny oraz każdy tworzony jest w oparciu o klasę, o obiekcie często mówi się jako o instancji danej klasy. Przykładowo każdy z formularzy jest instancją klasy Form, a każdy z formantów (za pomocą których konstruujemy formularz) instancją okreĞlonej klasy, w oparciu o którą zostaá utworzony.

Uwaga

Moduły formularzy są w rzeczywistości modułami klas.

Dostęp do poszczególnych (opisanych wcześniej) modułów uzyskujemy w *oknie projektu* edytora VBA (rysunek 5.26) przez dwukrotne kliknięcie nazwy żądanego modułu.

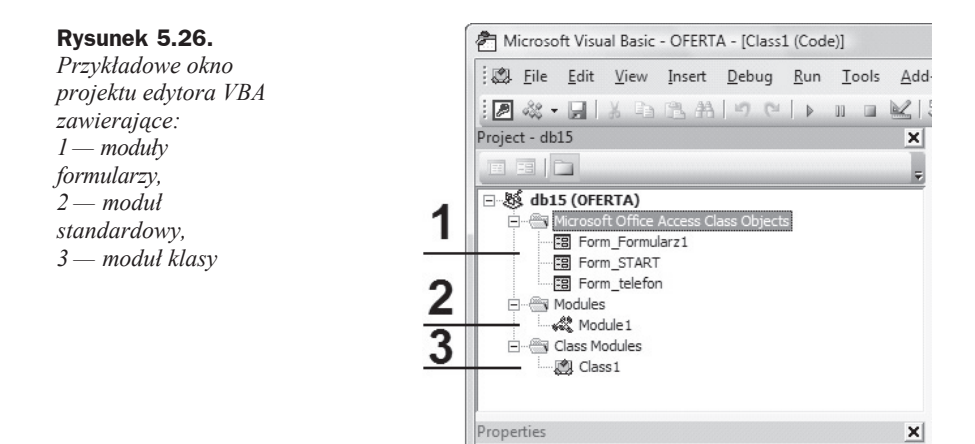

$$
\begin{array}{c}\n\searrow \\
\text{Uwaga}\n\end{array}
$$

Aby utworzyć (wstawić) nowy moduł standardowy lub nowy moduł klasy, należy z menu *Insert* wybraè, odpowiednio, polecenie *Module* lub *Class Module* (rysunek 5.27).

#### **Rysunek 5.27.** *Edytor VBA*

*— menu Insert*

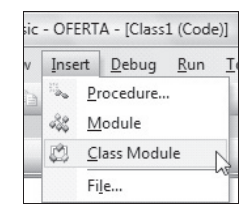

Każdy moduł formularzy, moduł standardowy i moduł klasy mogą posiadać:

- $\blacklozenge$  deklaracje stałych, zmiennych oraz typów,
- procedury typu Sub lub Function, zawierające fragment kodu wykonywany jako jedna całość.

#### **Deklaracja zmiennych w kodzie jözyka VBA**

Podczas wykonywania obliczeń często zachodzi potrzeba tymczasowego przechowywania wartości. W języku VBA (jak w większości innych języków programowania) do tego celu służą *zmienne*. Zmienna posiada *nazwę* (ciąg znaków), wykorzystywaną w celu odwołania się do wartości zmiennej, oraz *typ danych*, czyli atrybut określający rodzaj danych przechowywanych w zmiennej. Ze zmiennymi związane jest pojęcie *deklarowania*, czyli wcześniejszego poinformowania programu o ich istnieniu. Deklaracja zmiennych może byü przeprowadzona w sposób jawny (*Implicit*) i niejawny (*Explicit*). Do deklarowania zmiennych używanych w obrębie określonej procedury (tzw. zmiennych lokalnych) służą słowa kluczowe Dim oraz Static, na przykład zapis Dim słowo As String oraz zapis Static rd As Integer są deklaracjami zmiennej słowo oraz zmiennej rd wraz z określeniem typu danych, odpowiednio: *áaĔcucha znaków* (String) oraz *liczby caákowitej* (Integer). Wartości zmiennych lokalnych, zadeklarowanych przy użyciu słowa kluczowego Static, istnieją przez cały czas działania bazy danych, natomiast zmienne zadeklarowane przy użyciu słowa Dim istnieją tylko w czasie wykonywania danej procedury.

Zmienne mające działać w obrębie modułu można utworzyć, deklarując je przy użyciu słowa kluczowego Private w sekcji Declarations na początku modułu (rysunek 5.28). Na poziomie modułu nie ma różnicy między deklaracjami Private i Dim.

**Rysunek 5.28.** *Wygląd deklaracji zmiennej z poziomu moduáu*

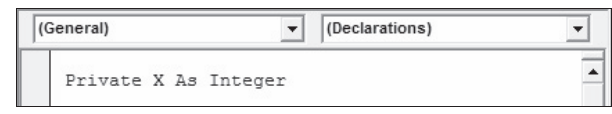

Aby zmienna użyta w określonym module stała się dostępna w innych modułach, należy, deklarując ją, użyć słowa kluczowego Public. Wartości zmiennych publicznych są dostepne dla wszystkich procedur bazy danych. Podobnie jak zmienne poziomu modułu, zmienne publiczne deklaruje się w sekcji Declarations na początku modułu.

Uwaga

Nie można deklarować zmiennych publicznych w procedurze, lecz tylko w sekcji Declarations modułu.

Język Microsoft VBA nie wymaga bezwzględnie jawnego deklarowania *zmiennej* przed użyciem jej w **procedurze**. Jeśli zostanie użyta zmienna, która nie była zadeklarowana w sposób jawny, w języku Visual Basic jest ona deklarowana niejawnie jako zmienna typu Variant. Mimo że takie niejawne deklarowanie jest wygodne, może prowadzić do powstawania błędów w kodzie. Można wymagać deklaracji zmiennych przed użyciem ich w procedurze. Aby Microsoft Access automatycznie dołączał instrukcję Option Explicit do *sekcji deklaracji* wszystkich nowych *modułów* w bazie danych (także do *modułów formularzy i raportów* skojarzonych z nowymi formularzami lub raportami), należy:

**1.** W menu *Tools* (rysunek 5.29) kliknąć polecenie *Options*.

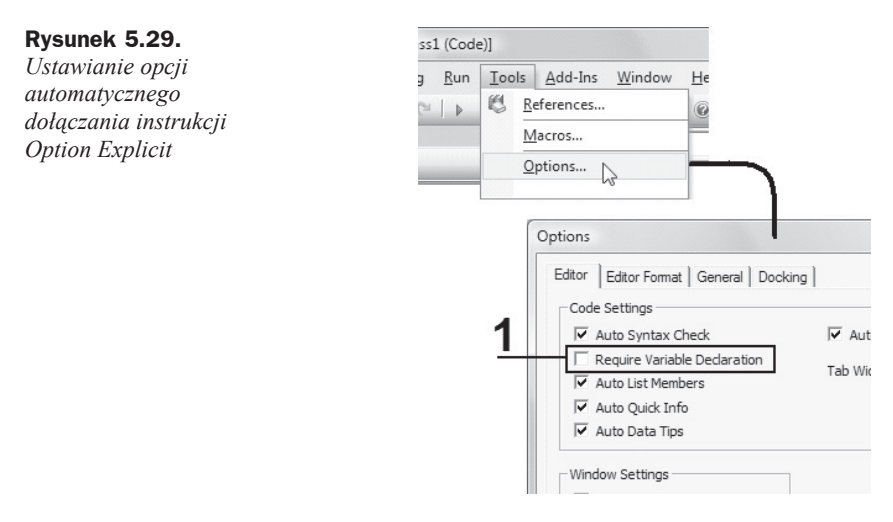

- **2.** Kliknąć kartę *Editor*.
- **3.** W obszarze *Code Settings* zaznaczyü pole wyboru *Require Variable Declaration* (Ządaj deklaracji zmiennych) (rysunek 5.29, oznaczenie 1).

Często można spotkać się z kodem, który zawiera powtarzające się określone wartości lub wręcz wartości te są używane do budowy kodu (np. do określenia właściwości obiektów). Mówimy wtedy, Īe mamy do czynienia ze *staáymi*. Staáe przypominają nieco zmienne, gdyż pobranie z nich wartości odbywa się przez odwołanie do ich nazwy, jednak różnią się od zmiennych tym, że nie można ich modyfikować ani przypisać im nowej wartości. W VBA są dwa źródła stałych:

- ◆ stałe *wewnętrzne* lub *systemowe* dostarczane przez aplikację i formanty. Stałe te są wymienione w bibliotekach obiektów systemu VBA w przeglądarce obiektów *Object Browser*. Staáe z bibliotek obiektów systemu VBA mają prefiksy "vb" — na przykład: vbNewLine,
- ◆ stałe *symboliczne* lub *zdefiniowane przez użytkownika* są deklarowane przy użyciu instrukcji Const. Składnia deklarowania stałej jest następująca:

[Public|Private] Const *nazwa\_stađej* [As *type*] = *wyraľenie*

gdzie:

*nazwa stałej* — nazwa utworzona przez użytkownika, jak w przypadku nazwy zmiennej,

*type* — typ danych określony przez użytkownika,

*wyrażenie* — liczby bądź ciągi znaków i operatorów.

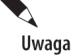

Zapis w nawiasach kwadratowych [ ] oznacza występowanie danej deklaracji (instrukcji) w sposób opcjonalny.

#### **Procedury typu Sub**

Procedury typu Sub można umieszczać w modułach formularzy, modułach standardowych oraz w modułach klas. Procedury typu Sub są domyślnie procedurami publicznymi we wszystkich modułach, to znaczy, że mogą być wywoływane w bazie danych z dowolnego miejsca. Składnia procedury typu Sub jest następująca:

```
[Public|Private][Static] Sub nazwa_procedury(argumenty)
...[deklaracje]...
...instrukcje...
End Sub
```
Argumenty procedury odpowiadają deklaracjom zmiennych, to znaczy deklaruje się w nich wartości przekazywane z procedury wywołującej dane. W VBA możemy rozróżnić dwa rodzaje procedur typu Sub:

- $\bullet$  procedury ogólne,
- ◆ procedury zdarzenia.

*Procedura ogólna* służy w bazie danych do wykonania określonych przez użytkownika zadań i musi być jawnie wywołana przez podanie w kodzie jej nazwy. W odróżnieniu od niej *procedura zdarzenia* pozostaje nieaktywna aż do chwili pojawienia się zdarzenia

wywołanego działaniem użytkownika lub systemu. Stosowanie procedur ogólnych jest wskazane, gdy w kilku *procedurach zdarzeń* potrzebne są te same akcje. W ten sposób unikamy powielania kodu.

*Procedura zdarzenia* jest wywoływana automatycznie, jeśli dowolny obiekt rozpoznaje zajście zdarzenia (np. kliknięcie myszą w jego obszarze). Nazwa procedury zdarzenia składa się z:

- ◆ w przypadku formantu: aktualnej nazwy formantu (określonej przez właściwość Nazwa znajdującą się w kategorii *Inne*), znaku podkreślenia, nazwy zdarzenia oraz znaków (). Na przykład jeśli przycisk polecenia o nazwie *Polecenie10* ma wywołać po kliknięciu procedurę zdarzenia, należy wpisać zadane instrukcje w procedurze o nazwie Polecenie10 Click(),
- **w przypadku formularza:** wyrazu Form, znaku podkreĞlenia, nazwy zdarzenia oraz znaków (). Na przykład jeśli w formularzu kliknięcie w jego obszarze wskaźnikiem myszy ma wywołać określone działanie, należy wpisać żądane instrukcje w procedurze o nazwie Form\_Click().

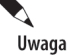

Nazwy formularzy w procedurach zdarzeń nie są używane (pomimo że są unikatowe, podobnie jak nazwy formantów).

Wszystkie procedury zdarzeń mają tę samą składnię ogólną:

```
dla formantów:
```

```
Private Sub nazwaformantu_nazwa zdarzenia(argumenty)
...[deklaracje]...
...instrukcje...
End Sub
```
#### dla formularzy:

```
Private Sub Form_nazwa zdarzenia(argumenty)
...[deklaracje]...
...instrukcje...
End Sub
```
#### **Procedury typu Function**

Oprócz dostępnych (wbudowanych) w VBA funkcji procedura typu Function, podobnie jak procedura typu Sub, może przyjmować argumenty i wykonywać serie instrukcji. W przeciwieństwie jednak do procedury Sub procedura Function może zwracać wartość do wywołującej ją procedury. Składnia procedury typu Function jest następująca:

```
[Public|Private][Static] Function nazwa_procedury(argumenty)[As type]
...[deklaracje]...
...instrukcje...
End Function
```
Procedury Function zwykle wywołuje się, umieszczając nazwę funkcji i jej argumenty z prawej strony instrukcji lub wyrażenia (zmiennej):

```
zwracana wartość = nazwa funkcji(argumenty)
```
Procedury typu Function, tak samo jak zmienne, mają pewien typ danych. Określa on typ wartości zwracanej przez funkcję. Jeżeli nie ma klauzuli As, to zwracana zmienna posiada domyĞlny typ Variant. Zwracanie wartoĞci polega na przypisaniu jej do zmiennej o tej samej nazwie co nazwa funkcji. Na przykład jeśli w procesie przetwarzania danych często zachodzi potrzeba wyliczenia: *jednej trzeciej połowy pola kwadratu o boku opartym na przeciwprostokątnej trójkąta prostokątnego przy podanych dáugoĞciach przyprostokątnych tego trójkąta*, to niezwykle poręcznym rozwiązaniem będzie napisanie własnej funkcji o poniższej postaci:

```
Function Przeciwprostokætna (A as Integer, B as Integer) As String
  Przeciwprostokatna = (0.5 * (SQR (A ^ 2 + B ^ 2)) ^ 2)End Function
```
gdzie:

```
SQR() — jest wbudowaną funkcją VBA pierwiastka kwadratowego,
```
 $\gamma$  — jest operatorem potęgowania ( $\gamma$  — zapis oznaczający "do kwadratu").

Praktyczne użycie opisanej powyżej funkcji przedstawimy na przykładzie formularza (rysunek 5.30), w którym po kliknięciu przycisku polecenia (przycisk o nazwie *Oblicz*) w formancie typu etykieta zostanie wyświetlona wartość wyliczona za pomocą funkcji Przeciwprostokątna(). Argumenty funkcji (długości przyprostokątnych) zostały podane w sposób jawny (odpowiednio: wartość 5 oraz wartość 8).

#### **Rysunek 5.30.**

*Wygląd formularza*  $po$ *kliknięciu przycisku Oblicz*

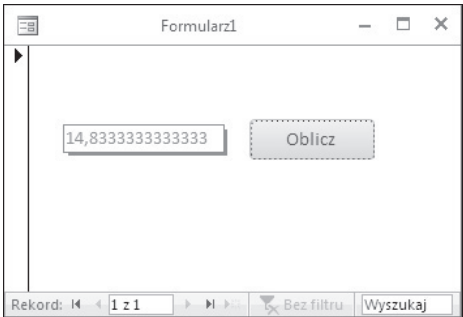

Aby formularz mógł wykonać postawione przed nim zadanie, należy w jego module wpisać:

#### **1.** Kod funkcji Przeciwprostokątna():

```
Function Przeciwprostokætna (A As Integer, B As Integer) As String
 Przeciwprostokątna = (0.5 * (SQR(A ^ 2 + B ^ 2)) ^ 2) / 3End Function
```
#### **2.** Kod obsługi zdarzenia *Przy kliknięciu* przycisku polecenia:

```
Private Sub Polecenie0_Click()
Etykieta5.Caption = Przeciwprostokatna(5,8)End Sub
```
Wygląd zapisu powyższych kodów w oknie edytora VBA pokazany został na rysunku 5.31.

#### **Rysunek 5.31.** *Wygląd kodu funkcji oraz kodu obsáugi zdarzenia przycisku Oblicz w oknie edytora VBA — argumenty funkcji podane w sposób jawny*

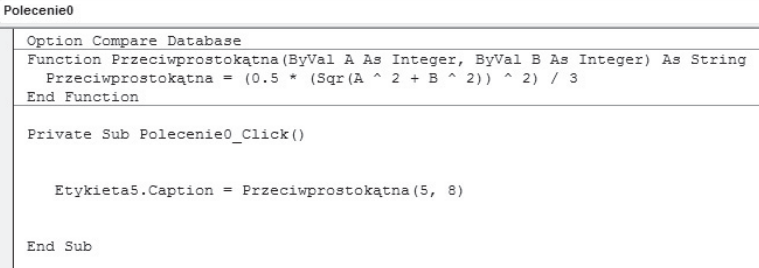

W przypadku gdy chcemy przekazywać (móc wprowadzać) dane dotyczące długości przyprostokątnych w czasie pracy formularza, formularz powinien byü zaopatrzony w dwa formanty typu pole tekstowe (niezwiązane), jak pokazano na rysunku 5.32.

#### **Rysunek 5.32.**

*Wygląd formularza zaopatrzonego w formanty typu pole tekstowe*

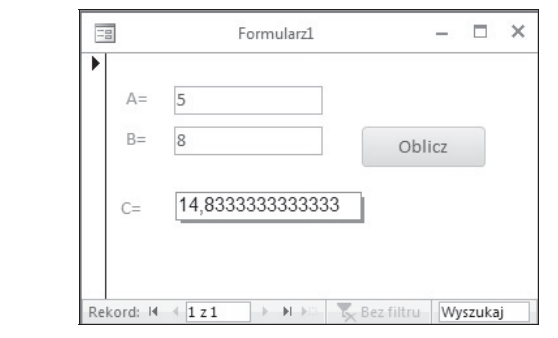

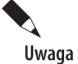

Dodatkowo formularz posiada trzy formanty typu etykieta wyświetlające teksty: "A=", "B=" oraz "C=", stanowiące opisy dla pól tekstowych oraz dla etykiety, w której jest wyświetlony wynik obliczeń funkcji.

Dla tak skonstruowanego formularza zapis funkcji Przeciwprostokatna() powinien mieć poniższą postać:

```
Function Przeciwprostokætna (ByVal A As Integer, ByVal B As Integer) As String
  Przeciwprostokątna = (0.5 * (SQR(A ^ 2 + B ^ 2)) ^ 2) / 3End Function
```
Natomiast kod obsługi zdarzenia *Przy kliknięciu* przycisku polecenia *Oblicz* powinien być zapisany w następujący sposób:

```
Private Sub Polecenie0_Click()
    Tekst1.SetFocus
     przyprostokætna_A = Tekst1.Text
     Tekst3.SetFocus
     przyprostokætna_B = Tekst3.Text
Etykieta5.Caption = Przeciwprostokætna(przyprostokætna_A, przyprostokætna_B)
End Sub
```
Wygląd zapisu powyższych kodów w oknie edytora VBA pokazany został na rysunku 5.33.

#### **Rysunek 5.33.**

*Wygląd kodu funkcji oraz kodu obsáugi zdarzenia przycisku Oblicz w oknie edytora VBA — argumenty funkcji podane za pomocą zmiennych*

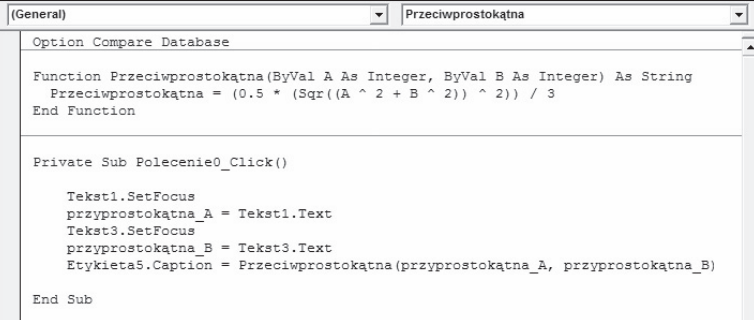

#### **Zagadnienia techniczne dotyczñce tworzenia kodu programu**

Do tworzenia kodu programu w języku VBA korzystamy ze "słów", które stanowią:

- ◆ nazwy instrukcji programu,
- $\bullet$  nazwy funkcji standardowych języka VBA,
- nazwy obiektów, na przykáad nazwy formularzy, formantów lub raportów,
- $\bullet$  nazwy właściwości obiektów, czyli parametrów obiektów,
- $\bullet$  nazwy metod, czyli czynności, które można wykonać na obiekcie (każdy obiekt ma odpowiedni dla siebie zestaw metod).

Można ustawić opcje edytora Visual Basic tak, aby w oknie kodu programu były wyświetlane informacje o składni:

◆ gdy zostanie wpisana nazwa obiektu, a następnie znak *kropki*, wyświetlona zostanie lista dostępnych (dla danego obiektu) właściwości lub metod  $($ rysunek 5.34 $)$  umożliwiająca — przez kliknięcie żądanej pozycji – automatyczne uzupełnienie kodu,

#### **Rysunek 5.34.**

*Wygląd fragmentu listy wáaĞciwoĞci*  $i$  *metod dostępnych dla obiektu typu pole tekstowe*

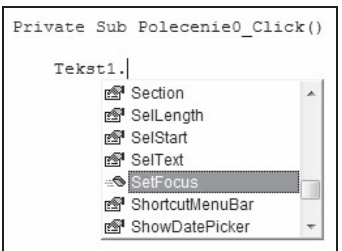

 gdy zostanie wpisana nazwa metody lub istniejącej procedury, na przykáad funkcji, a po niej *spacja* lub nawias otwierający, pojawi się porada z informacjami o skáadni metody lub procedury, takimi jak wymagane argumenty (rysunek 5.35).

#### **Rysunek 5.35.**

*Wygląd porady dla standardowej funkcji Sqr — funkcji pierwiastka kwadratowego*

```
Function Przeciwprostokątna (ByVal A As Integer, ByVal B As Integer) As String
  Przeciwprostokątna = (0.5 * (Sqr))Sqr(Number As Double) As Double
```
Aby program Microsoft Access pomagał w uzupełnianiu instrukcji i (lub) wyświetlał listę dostępnych właściwości i metod obiektu podczas pisania kodu języka Visual Basic, należy:

◆ W menu *Tools* kliknąć polecenie *Options*, powodując tym samym aktywację okna dialogowego *Options* (rysunek 5.36).

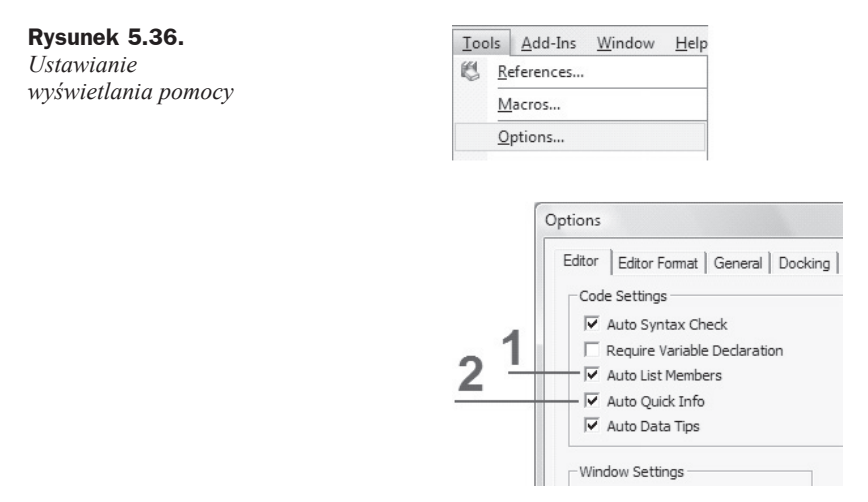

- ◆ Wybrać kartę *Editor*.
- ◆ Sprawdzić, czy w sekcji *Code Settings* zaznaczona jest opcja *Auto List Members* — powodująca wyświetlenie listy właściwości i metod obiektu (rysunek 5.36, oznaczenie 1).
- ◆ Sprawdzić, czy w sekcji *Code Settings* zaznaczona jest opcja *Auto Quick Info*, powodująca wyĞwietlenie skáadni metody lub procedury (rysunek 5.36, oznaczenie 2).

W czasie pisania kodu programu może się zdarzyć, że tworzone wyrażenie (instrukcja) jest bardzo długie, co powoduje, że początkowy ciąg znaków jest niewidoczny w oknie kodu (został przesunięty w lewą stronę). W takim wypadku należy podzielić długą instrukcję na kilka linijek w następujący sposób:

- $\bullet$  po ostatnim elemencie składni instrukcji wpisać spację i znak \_,
- ◆ nacisnąć klawisz *Enter*,
- $\bullet$  kontynuować instrukcję w następnym wierszu.

Aby umieścić żądany kod w procedurze obsługi zdarzenia określonego obiektu — bez wychodzenia do formularza wyświetlonego w widoku projektu — wystarczy z listy rozwijanej obiektów wybrać nazwę obiektu, a z listy zdarzeń obiektu żądane zdarzenie (rysunek 5.37), co spowoduje, że edytor przeniesie nas automatycznie do wybranej w ten sposób procedury.

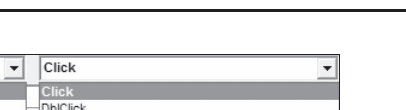

**Rysunek 5.37.** *Przykáadowy wygląd rozwiniĊtej listy obiektów oraz listy*  $z$ *darzeń* obiektu

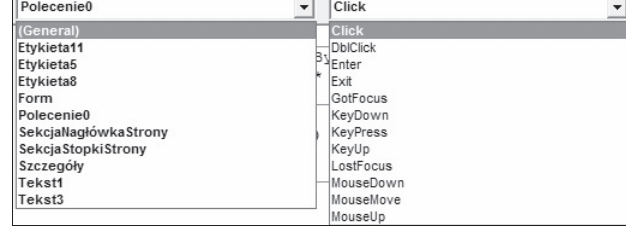

#### **Uruchamianie makra z procedury jözyka Visual Basic**

Do tworzenia kodu programu najczęściej stosowany jest obiekt DoCmd (do command -"wykonaj polecenie"). Metodami tego obiektu są takie czynności, jak zamykanie okien, otwieranie formularzy i ustawianie wartości formantów, będące odpowiednikami makr. Można na przykład użyć metody OpenForm obiektu DoCmd, aby otworzyć formularz, lub metody Hourglass, aby zmienić wskaźnik myszy na ikonę klepsydry. Zapis obiektu w kodzie VBA odbywa się według składni:

DoCmd.*metoda* [*argument1*, *argument1*, *argument1*...]

Większość z metod obiektu DoCmd ma argumenty — niektóre z nich są wymagane, inne zaś tylko opcjonalne. Argumenty są oddzielone przecinkami. Jeśli argumenty opcjonalne zostaną pominięte, przyjmą wartości domyślne dla danej metody. Na przykład metoda OpenForm uĪywa siedmiu argumentów, ale tylko pierwszy z nich, *nazwa\_formularza*, jest niezbędny. Dla niektórych metod istnieją predefiniowane stałe, na przykład dla metody GoToRecord stałą taką jest acNewRec, która nakazuje przejść do nowego rekordu:

DoCmd.GoToRecord , , acNewRec

Aby z procedury języka Visual Basic uruchomić makropolecenie, należy dla obiektu DoCmd użyć metody RunMacro. Kod programu uruchamiający przykładowe makro, składające się z trzech akcji (rysunek 5.13), utworzymy według następujących kroków:

- **1.** Otworzyć formularz w widoku Projekt.
- **2.** Otworzyć arkusz właściwości formularza (np. przez dwukrotne kliknięcie selektora formularza — rysunek 5.38, oznaczenie 1).

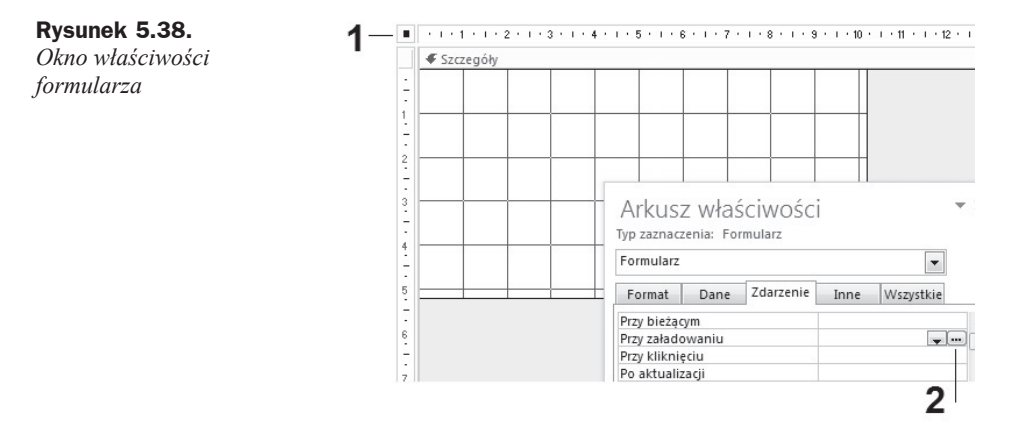

**3.** Na karcie *Zdarzenia* w polu właściwości *Przy załadowaniu* kliknąć przycisk z wielokropkiem (rysunek 5.38, oznaczenie 2), co spowoduje aktywację okna dialogowego *Wybieranie konstruktora* (rysunek 5.39).

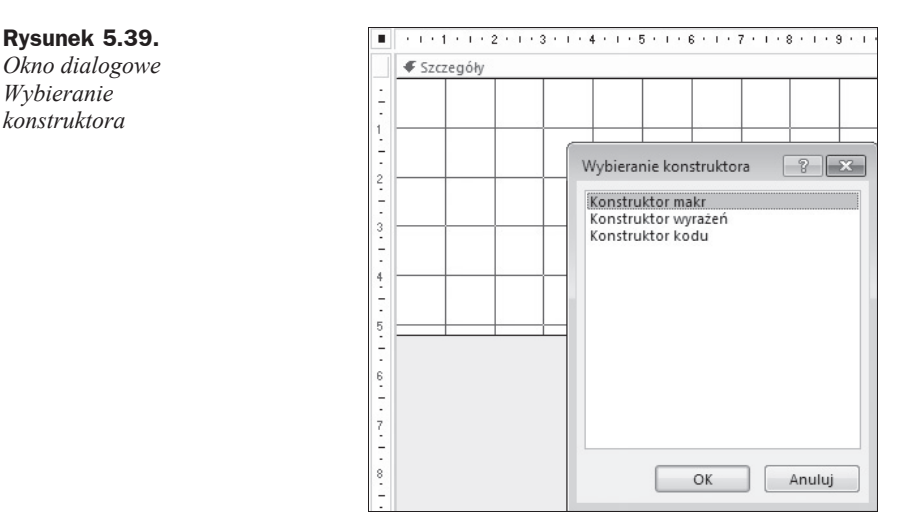

- **4.** Podświetlić opcję *Konstruktor kodu*, a następnie kliknąć przycisk OK.
- **5.** Działanie z punktu 4. spowoduje aktywację okna edytora kodu VBA, w którym poniżej zapisu Private Sub Form Load() zobaczymy migający znak kursora.
- **6.** Wpisać kod programu: DoCmd.RunMacro "makro1" (rysunek 5.40).

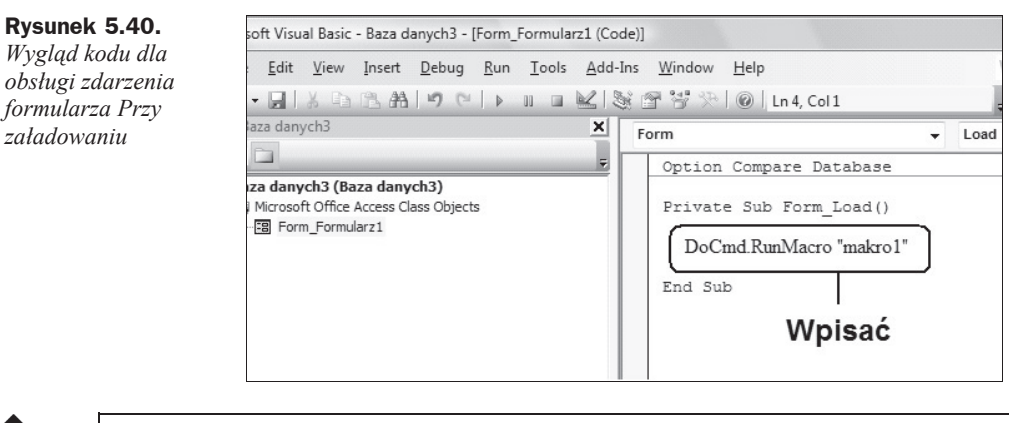

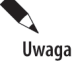

Wielkość liter użytych do zapisu argumentów, na przykład nazwy obiektu, nie ma znaczenia.

- **7.** Powrócić do formularza wyświetlonego w widoku Projekt przez wydanie z menu *File* polecenia *Close and Return to Microsoft Access* (rysunek 5.41).
- **8.** Zamknąć formularz i zapisać dokonane zmiany.
- **9.** Uruchomić formularz

#### **Rysunek 5.41.**

*Menu File — polecenie Close and Return to Microsoft Access*

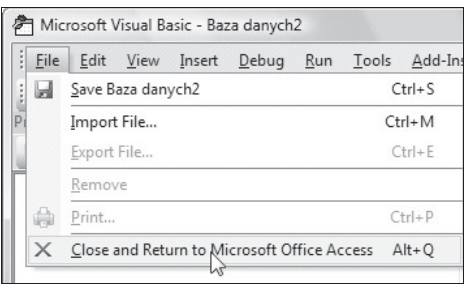

Działanie tak oprogramowanego formularza będzie identyczne jak opisany wcześniej sposób działania formularza, w którym przypisano makro do właściwości Przy załado*waniu*, i przebiegać będzie następująco:

- $\bullet$  bezpośrednio po uruchomieniu formularza (np. przez dwukrotne kliknięcie nazwy formularza w oknie bazy) zostanie wyświetlone okno z komunikatem,
- $\bullet$  po kliknięciu w oknie z komunikatem przycisku *OK* na chwilę zostanie wyświetlone okno formularza, po czym samoczynnie zmniejszy się ono do postaci paska (oznaczenie 1, na rysunku 5.20).

## Skorowidz

#### A

Access wersja, 25, 26 Access 2016, 7 pierwsze uruchamianie, 11 zamykanie, 13 algorytm Gaussa, 318, 363 autoformularz, *Patrz:* formularz związany

#### B

baza danych, 9, *Patrz teĪ:* tabela aktualizacja, 260 format, 22 domyĞlny, 22, 24 zmiana, 24 nazwa, 22, 23 otwieranie, 13 z wczeĞniejszej wersji Accessa, 26 ze zmodyfikowanymi parametrami, 16, 17 system zarządzający, *Patrz:* DBMS tworzenie, 20, 256, 257, 264 zapisywanie, 22 Boże Ciało, 318, 363

#### D

dane aktualizacja, 74, 99, 113 nota, 82, 84 obiekt OLE, 75 alfanumeryczne, 74, 173 arkusz, 178 filtrowanie, *Patrz:* filtrowanie formatowanie, 143, 409, 410 warunkowe, 406 prezentacja, 62

sortowanie, *Patrz:* sortowanie typ, *Patrz:* typ udostepnianie, 193 wprowadzanie, 11 data, 316 database, *Patrz:* baza danych Database Management System, *Patrz:* DBMS DBMS, 7, 9 dokument kartotekowy, 42

#### E

ekran startowy, 12 etykieta, 10

#### F

field, *Patrz:* pole filtrowanie, 68, 364 kryteria, 72 według formularza, 71 według pustego pola, 72 z wyáączeniem wyboru, 70 formant, 10, 11, 173, 209, 242 ActiveX, 215 etykieta, 211, 213, 272, 290, 332, 340, 413 grupa opcji, 213 karta, 214 pole, 214 linia, 214 lista, 373 narzędzia, 213 obraz, 196, 211, 214, 251, 273, 280, 290 podformularz, 214, 373, 388 podziaá strony, 214 pole listy, 388 tekstowe, 213, 266, 332, 335, 373, 388, 413 wyboru, 213

pole prostokąt, 214, 273, 280 przycisk opcji, 213 polecenia, 214, 273, 290, 332, 373, 389, 413 przeáącznika, 213 punkty konstrukcyjne, 211 ramka niezwiązana,196, 211, 214 związana, 196, 214, 266 usuwanie, 211 wstawianie, 210, 211 formularz, 10, 11, 173, 226, 242 arkusz danych, 178 dzielony, 181 forms, 10 gáówny, 202 hierarchiczny, 202, *Patrz teĪ:* podformularz jako okno dialogowe, 199 niezwiązany, 199 obraz kopia, 199 wielkość, 197 wstawianie, 196 startowy, 254, 272, 274, 304, 317, 373 tabelaryczny, 176, 177 tworzenie, 183, 188, 265, 266, 274, 290, 291, 332 uruchamianie, 173 widok, 180 właściwości, 391, 413, 420, 421 zmiana, 194 z wieloma elementami, *Patrz:* formularz tabelaryczny związany, 173

#### G

Gaussa algorytm, *Patrz:* algorytm Gaussa

#### I

indeks, 47

#### J

jednoreki bandyta, 251 język Visual Basic, Patrz: Visual Basic

#### K

kalendarz, 315 karta, 214

klucz podstawowy, 46, 47, 52, 93, 101 autonumerowanie, 52 jednopolowy, 54 wielopolowy, 55 kwerenda, 10, 116, 226 aktualizująca, 116, 153, 157, 327, 328, 329 z parametrem, 158, 159 dodawanie pola, 118, 121 tabeli, 121 doáączająca, 116, 167, 172 formatowanie danych, 143 funkcjonalna, 116, 148 krzyżowa, 116, 139 błędy,  $144$ z parametrem, 145, 148 parametryczna, 116, 135, 138 tworząca tabelę, 116, 149, 153 tworzenie, 116, 117, 118, 120, 122, 323, 384 usuwająca, 116, 160, 163 z parametrem, 164, 166 usuwanie pola, 120, 121, 123 tabeli, 120, 121 wybierająca, 116, 125

#### L

lista, 373, 388 rozwijana, 33

#### M

makro, 10, 11, 225, 226, 446 tworzenie, 226, 229, 298, 300, 301, 302, 347, 349 uruchamianie, 230, 231, 233, 235, 247 Microsoft Graph, 374 moduł, 10 formularzy, 238, 239 klasy, 10, 238, 239 standardowy, 10, 238, 239

#### N

Null, 29, 52, 54, 65, 93

#### O

obiekt, 10, 21, 209, 226 DoCmd, 247 okno, 42 OLE, 29, 75 prezentacja wizualna, 10 ramka, 78 typ, 10

obraz, 78, 196, 214, 251, 416 okno dialogowe, 42, 199 nawigacji, 16, 17, 21 obiektu, *Patrz:* obiekt okno

#### P

Paint, 77 pasek przewijania, 58 plik, 9 .accdb, 10 .mdb, 10 .txt, 10 format, 10, 22, 24 nazwa, 9, 10 podformularz, 202, 214, 373, 388, 406 tworzenie, 202, 203, 205, 207, 209 pole, 10, 27, 31 blokowanie, 64 dodawanie, 89 kombi, 214 listy, 214, 388 memo, 82 Memo, *Patrz teĪ:* typ nota nazwa, 27, 31 odblokowanie, 64 odkrywanie, 63, 64 odnoĞników, 29, 33 rozmiar, 48 domyĞlny, 37 tekstowe, 10, 213, 266, 332, 335, 373, 388, 413 ukrywanie, 63 usuwanie, 31, 89, 90 wstawianie, 31 wyboru, 10, 213 zaznaczanie, 61, 62 zmiana położenia, 84, 85 polecenie importuj, 30, 43 raport, 216 procedura, *Patrz teĪ:* moduá Function, 239, 242, 243 ogólna, 241 Sub, 239, 241 zdarzenia, 242 program Microsoft Graph, *Patrz:* Microsoft Graph przeáącznik, 213 przycisk, 10, 173, 373 Formanty ActiveX, 215 kreatora formantów, 215 opcji, 213 polecenia, 251, 332, 389, 413 przeáącznika, 213 zaznaczania obiektów, 215

query, *Patrz:* kwerenda

#### R

Q

ramka, 213 niezwiązana, 214 wiązana, 214 związana, 266 raport, 10, 11, 209, 215, 226 kolor, 445 tworzenie, 215, 216, 219, 436, 438, 443, 445 układ, 438 record, *Patrz:* rekord rekord, 10, 27, 30 dołaczanie, 167 filtrowanie, *Patrz:* filtrowanie selektor, 56, 57 sortowanie, *Patrz:* sortowanie zaznaczanie, 61, 62 relacja, 91, 93 edytowanie, 98 jeden do jednego, 93 jeden do wielu, 94, 99, 380 tworzenie, 94, 380 usuwanie, 98 wiele do wielu, 93 tworzenie, 102, 113 report, *Patrz:* raport

#### S

siatka projektowa, 334 słowo kluczowe Dim, 239 Private, 240 Public, 240 Static, 239 sortowanie, 47, 65 proste, 65 złożone, 67 stała, 239 deklarowanie, 241 strona dostępu, 209 system zarządzający bazą danych, *Patrz:* DBMS

#### ć

świeto ruchome, 318, 363 stałe, 329, 363

#### T

tabela, 10, 27, 55, *Patrz teĪ:* baza danych aktualizacja, *Patrz:* dane aktualizacja kolumna, 30, *Patrz teĪ:* pole modyfikacja struktury, 84 nadrzędna, 92 nawigowanie, 56, 57, 58, 60 podrzędna, 92, 100 podstawowa, Patrz: tabela nadrzędna prezentacja danych, *Patrz:* dane prezentacja tworzenie, 28, 30, 116, 149, 153, 375, 376, 377 importowanie, 43 łączenie z tabelą zewnętrzną, 49 przez wprowadzanie danych, 30, 33 w widoku projektu, 35, 36 table, *Patrz:* tabela typ, 28 autonumerowanie, 29, 52 data/godzina, 29 hiperlacze, 29 konwersja, 85, 86 liczba, 29 nota, 29, 82, 84 obiekt OLE, 29, 75 pole odnoĞników, 29, 33 tak/nie, 29 tekst, 29 waluta, 29 załączniki, 29

#### V

VBA, 236, 237 kod programu, 245 tworzenie, 247

moduá, *Patrz:* moduá procedura, *Patrz:* procedura stała, Patrz: stała zmienna, *Patrz:* zmienna Visual Basic, 10, 225 Visual Basic for Applications, *Patrz:* VBA

#### W

wartoĞü Null, *Patrz:* Null Wielkanoc, 318, 363 wykres, 374, 420, 422 kolor, 433 modyfikacja, 428, 430 typ, 423 tytuł, 425 wyszukiwanie, 47

#### Z

załącznik, 29 zdarzenie Form\_Load, 305, 352 formularzy obsługa, 302, 449 obsługa, 173 przy bieżącym, 353 przy cyklu czasomierza, 306 przy kliknięciu, 303, 309, 310, 357, 360 przy zaáadowaniu, 304, 314 przy zamknięciu, 353 SpinButton, 355, 356, 357 uruchamianie makra, 233 zmienna, 239 deklarowanie, 239, 240 lokalna, 239

## PROGRAM PARTNERSKI

GRUPY WYDAWNICZEJ HELION

1. ZAREJESTRUJ SIĘ 2. PREZENTUJ KSIĄŻKI **3. ZBIERAJ PROWIZJĘ** 

Zmień swoją stronę WWW w działający bankomat!

### Dowiedz się więcej i dołącz już dzisiaj! http://program-partnerski.helion.pl

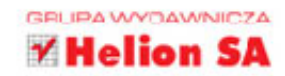

## **Access 2016 EL**

Informacja to władza. Informacja to pieniądz. Właściwie wykorzystana przyczynia się do sukcesu projektów i przedsiębiorstw, pozwala oszczędzić czas i środki, zmniejszać nakład pracy, odkrywać złożone zależności w przyrodzie, a nawet ratować ludzkie życie. Właśnie dlatego bazy danych są tak ważne w dzisiejszym, dynamicznie rozwijającym się świecie, a zapotrzebowanie na specjalistów w tej dziedzinie stale rośnie. Jednym z najpopularniejszych narzędzi bazodanowych jest wchodzący w skład pakietu Microsoft Office program Access, który przez 18 lat swojej obecności na rynku zjednał sobie rzesze wiernych użytkowników.

Jeśli Twoja praca wiąże się z gromadzeniem i przetwarzaniem informacji lub po prostu interesujesz się informatyką i chcesz poznać najbardziej rozpowszechniony system relacyjnych baz danych na świecie, sięgnij po tę książkę. Krok po kroku wprowadzi Cię ona w tematykę baz danych, przedstawi podstawowe pojęcia, niezbędne do zrozumienia modelu relacyjnego, zaprezentuje interfejs programu Access, a także pokaże, jak za jego pomoca zaprojektować i utworzyć bazę, zarządzać nią oraz wypełnić ją danymi. Nauczy Cię w praktyce korzystać z tych danych za pomocą kwerend, formularzy i raportów, tworzyć wykresy i posługiwać się makrami.

romocje

osci

100 Gliwice ı.pl

- Informacje o bazach danych i programie Access
- Podstawowe operacje na bazach
- Projektowanie, tworzenie i modyfikowanie tabel
- Tworzenie, edytowanie i usuwanie różnych typów relacji
- Korzystanie z różnych rodzajów kwerend
- **Tworzenie i używanie formularzy, formantów i raportów**
- **Posługiwanie się makrami i językiem VBA**
- **Tworzenie i modyfikowanie wykresów**
- Praktyczne przykłady zastosowania Accessa

#### Uporządkuj swoją pracę **z Accessem!**

## Helion<sup>1</sup>

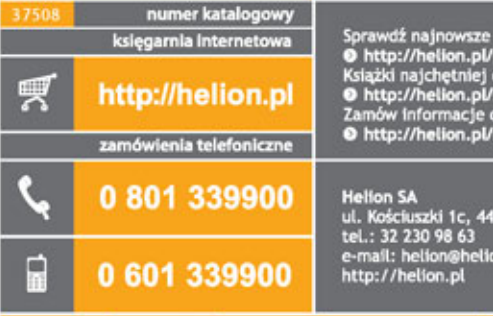

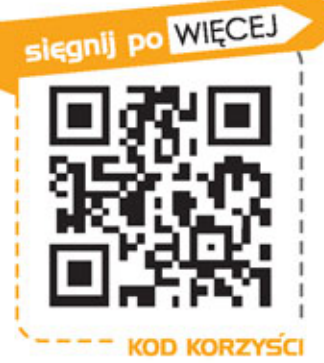

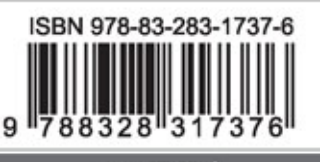

Informatyka w najlepszym wydaniu

cena: 77,00 zł